TH13522

การแก้ไขครั้งที่ 2 / เดือนกันยายน 2017

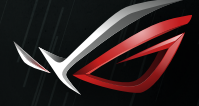

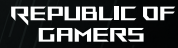

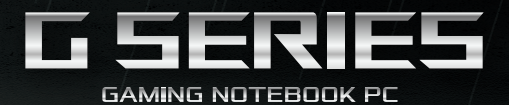

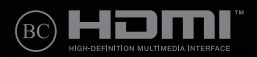

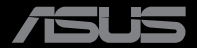

#### **ข้อมูลเกี่ยวกับลิขสิทธิ์**

ห้ามทำ ซ้ำ ส่งต่อ คัดลอก เก็บในระบบที่สามารถเรียกกลับมาได้ หรือแปลส่วนหนึ่งส่วนใดของคู่มือฉบับนี้เป็นภาษาอื่น ซึ่งรวมถึงผลิตภัณฑ์และซอฟต์แวร์ที่บรรจุอยู่ภายใน ยกเว้นเอกสารที่ผู้ซื้อเป็นผู้เก็บไว้เพื่อจุดประสงค์ในการสำ รองเท่านั้น โดยไม่ได้รับความยินยอมเป็นลายลักษณ์อักษรอย่างชัดแจ้งจาก ASUSTeK COMPUTER INC. ("ASUS")

#### ASUS ให้คู่มือฉบับนี้ "ในลักษณะที่เป็น"

โดยไม่มีการร ับประกันใดๆ ไม่ว่าจะโดยชัดแจ้งหรือเป็นนัย ซึ่งรวมถึงแต่ไม่จำ กัดอยู่เพียงการรับประกัน หรือเงื่อนใขของความสามารถเชิงพาณิชย์ หรือความเข้ากันใต้สำหรับวัตถุประสงค์เฉพาะ ไม่มีเหตุการณ์ใดที่ ASUS, คณะผู้บริหาร, เจ้าหน้าที่, พนักงาน หรือตัวแทนของบริษัทต้อง รับผิดชอบต่อความเสียหายไม่ว่าจะเป็นความเสียหายทางอ้อม, ความเสียหายพิเศษ, อุบัติเหตุ หรือความเสียหายที่เกิดขึ้นตามมา (รวมทั้งความเสียหายที่เกิดจากการสูญเสียผลกำ ไร, ความเสียหายทางธุรกิจ, ความเสียหายของการใช้ข้อมูล, การหยุดชะงักทางธุรกิจ หรือลักษณะอื่นๆ) แม้ว่า ASUS จะได้รับการบอกกล่าวว่าอาจมีความเสียหายเหล่านั้นเกิดขึ้นจากข้อบกพร่อง หรือข้อผิดพลาดในคู่มือหรือผลิตภัณฑ์น

การรับประกันผลิตภัณฑ์หรือบริการ จะไม่ขยายออกไปถ้า: (1) ผลิตภัณฑ์ได้รับการซ่อมแซม, ดัดแปลง หรือเปลี่ยนแปลง ถ้าการซ่อมแซม, การดัดแปลง หรือการเปลี่ยนแปลงนั้นไม่ได้รับอนุญาตเป็นลายลักษณ์อักษรจาก ASUS; หรือ (2) หมายเลขผลิตภัณฑ์ของผลิตภัณฑ์ถูกขีดฆ่า หรือหายไป

ข้อมูลจำเพาะและข้อมูลที่บรรจุในคู่มือฉบับนี้ มีใว้สำหรับเป็นข้อมูลประกอบเท่านั้น และอาจเปลี่ยนแปลงได้โดยไม่ต้องแจ้งให้ทราบล่วงหน้า และไม่ควรถือเป็นพันธะสัญญาจาก ASUS ASUS ไม่รับผิดชอบต่อข้อผิดพลาด หรือความไม่เที่ยงตรงใดๆ ที่อาจปรากฏในคู่มือฉบับนี้ รวมถึงผลิตภัณฑ และซอฟต์แวร์ที่อธิบายอยู่ภายใน

ลิขสิทธิ์ถูกต้อง ฉ 2017 ASUSTeK COMPUTER INC. สงวนลิขสิทธิ์

#### **ข้อจำ�กัดของความรับผิดชอบ**

อาจมีเหตุการณ์บางอย่างเกิดขึ้นเนื่องจากส่วนของ ASUS หรือความรับผิดชอบอื่น คุณมีสิทธิ์ที่จะกู้คืนความเสียหายจาก ASUS ในสถานการณ์ดังกล่าว โดยไม่คำ นึงถึงหลักการที่คุณมีสิทธิ์ที่จะเรียกร้องความเสียหายจาก ASUS, ASUS จะรับผิดชอบเป็นจำ นวนเงินของความเสียหายสำ หรับการบาดเจ็บของร่างกาย (รวมทั้งการเสียชีวิต) และความเสียหายที่เกิดขึ้นกับทรัพย์สินจริง และทรัพย์สินส่วนบุคคลที่สามารถจับต้องได้; หรือความเสียหายที่แท้จริงอื่น และความเสียหายทางตรงที่เป็นผลจากความละเลย หรือการใม่ปฏิบัติตามหน้าที่ทางกฎหมายภายใต้ถ้อยแถลงของการรับประกันนี้ ไม่มากไปกว่าราคาที่แสดงไว้ของผลิตภัณฑ์แต่ละอย่าง

ASUS จะรับผิดชอบเฉพาะความเสียหาย เนื่องจากการสูญหาย ความเสียหาย หรือการเรียกร้องใดๆ ตามที่ระบุภายใต้ถ้อยแถลงการรับประกันนี้ ข้อจำ กัดนี้ยังใช้กับผู้จำ หน่ายและร้านค้าปลีกของ ASUS ด้วย นี่เป็นความรับผิดชอบสูงสุดที่ ASUS, ผู้จำ หน่าย หรือร้านค้าปลีกของคุณจะรับผิดชอบ

ASUS จะไม่รับผิดชอบใดๆ เกี่ยวกับสถานการณ์เหล่านี้: (1) บริษัทอื่นเรียกร้องความเสียหายจากคุณ; (2) การสูญหาย หรือความเสียหายของรายการบันทึกหรือข้อมูลของคุณ; หรือ (3) ความเสียหายพิเศษ, อุบัติเหตุ หรือความเสียหายทางอ้อม หรือความเสียหายที่เกิดขึ้นตามมา (รวมทั้งการสูญเสียผลกำใร หรื่อการที่ใม่สามารถประหยัดใด) แม้ว่า ASUS, ผู้จำหน่าย หรือร้านค้าปลีกของคุณจะได้รับแจ้งว่าอาจมีความเป็นไปได้ที่จะเกิดความเสียหายเหล่านั้น

#### **การบริการและสนับสนุน**

เยี่ยมชมเว็บไซต์หลายภาษาของเราที่ **https://www.asus.com/support/**

### สารบัญ

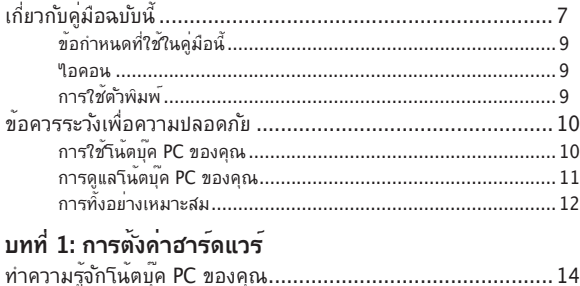

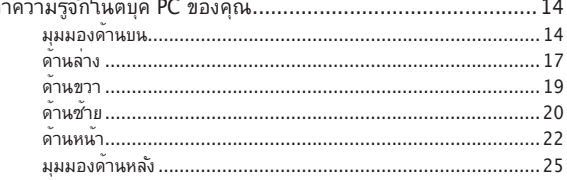

### บทที่ 2: การใช้โน**้ตบุ๊ค PC ของ**คุณ

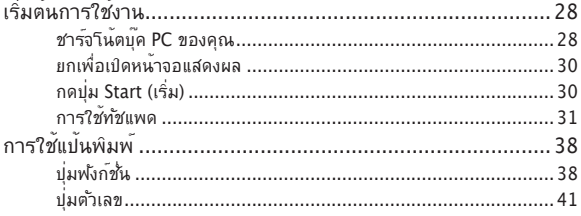

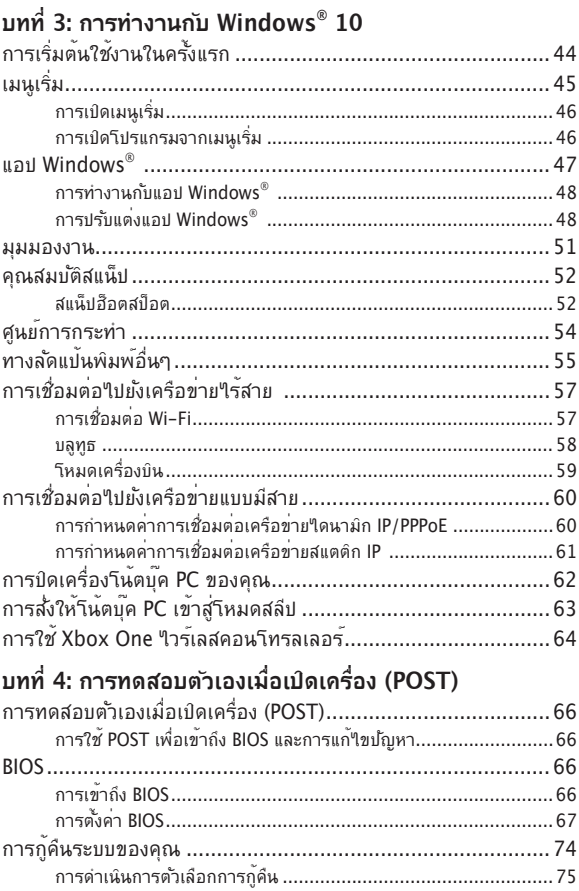

l,

### **[บทที่ 5: การอัปเกรดโน้ตบุ๊ค PC ของคุณ](#page-76-0)**

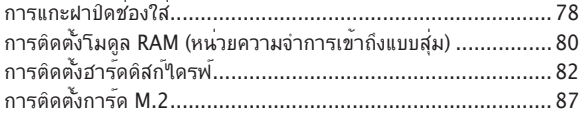

### **[เทคนิคและคำ�ถามที่พบบ่อยๆ](#page-88-0)**

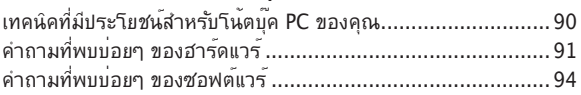

#### **[ภาคผนวก](#page-96-0)**

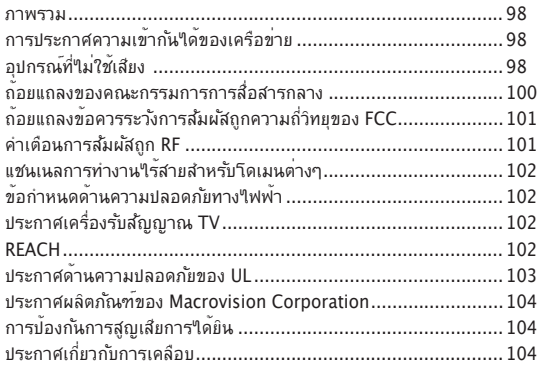

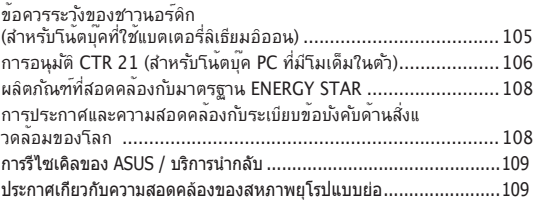

# <span id="page-6-0"></span>**เกี่ยวกับคู่มือฉบับนี้**

ค่มือนี้ให้ข้อมูลเกี่ยวกับคุณสมบัติด้านฮาร์ดแวร์และซอฟต์แวร์ของโน้ตบ<sup>ื</sup>ค PC ของคุณ โดยจัดหมวดหมู่เป็นบทต่างๆ ดังนี้:

### **บทที่ 1: การตั้งค่าฮาร์ดแวร์**

บทนี้ให้รายละเอียดเกี่ยวกับองค์ประกอบด้านฮาร์ดแวร์ของโน้ตบุ๊ค PC ของคุณ

#### **บทที่ 2: การใช้โน้ตบุ๊ค PC ของคุณ**

บทนี้แสดงถึงวิธีการใช้ส่วนต่างๆ ของโน้ตบุ๊ค PC ของคุณ

#### **บทที่ 3: การทำ�งานกับ Windows® 10**

บทนี้ให้ภาพรวมเกี่ยวกับการใช้ Windows® 10 ในโน้ตบุ๊ค PC ของคณ

### **บทที่ 4: การทดสอบตัวเองเมื่อเปิดเครื่อง (POST)**

บทนี้แสดงถึงวิธีการใช้ POST เพื่อเปลี่ยนแปลงการตั้งค่าต่างๆ ของโน้ตบุ๊ค PC ของคุณ

#### **บทที่ 5: การอัปเกรดโน้ตบุ๊ค PC ของคุณ**

บทนี้แนะนำ คุณถึงกระบวนการในการเปลี่ยนและการอัปเกรดชิ้น ส่วนต่างๆ ของโน้ตบุ๊ค PC ของคุณ

#### **เทคนิคและคำ�ถามที่พบบ่อยๆ**

ส่วนนี้นำ เสนอเทคนิคที่แนะนำ บางประการ, คำ ถามที่พบบ่อยๆ ของฮาร์ดแวร์ และคำ ถามที่พบบ่อยๆ ของซอฟต์แวร์ ที่คุณสามารถใช้อ้างอิงเพื่อบำ รุงรักษา และแก้ไขปัญหาทั่วไปที่เกิดกับโน้ตบุ๊ค PC ของคุณ

#### **ภาคผนวก**

ส่วนนี้ครอบคลุมข้อมูลเกี่ยวกับความปลอดภัยและการแจ้งเตือน ในเครื่องโน้ตบุ๊ค PC ของคุณ

# <span id="page-8-0"></span>**ข้อกำ�หนดที่ใช้ในคู่มือนี้**

เพื่อเน้นข้อมูลสำ คัญในคู่มือนี้ ข้อความจะถูกนำ เสนอดังนี้:

**สำคัญ!** ข้อความนี้ประกอบด้วยข้อมูลสำคัญที่คุณต้องทำตาม เพื่อทำ งานให้สมบูรณ์

**หมายเหตุ:** ข้อความนี้ประกอบด้วยข้อมูลเพิ่มเติม และเทคนิคต่างๆ ที่สามารถช่วยให้ทำ งานสมบูรณ์

**คำ�เตือน!** ข้อความนี้ประกอบด้วยข้อมูลสำ คัญที่คุณต้องปฏิบัติตาม เพื่อให้คุณปลอดภัยในขณะที่ทำ งานบางอย่าง และป้องกันความเสียหายต่อข้อมูลและชิ้นส่วนต่างๆ ของโน้ตบุ๊ค PC ของคุณ

### **ไอคอน**

ไอคอนด้านล่าง ระบุถึงอุปกรณ์ที่สามารถใช้สำ หรับทำ งานหรือกระบวนการบนโน้ตบุ๊ค PC ให้เสร็จ

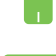

= ใช้ทัชแพด

= ใช้แป้นพิมพ

### **การใช้ตัวพิมพ์**

- **ตัวหนา** = เป็นการระบุถึงเมนู หรือรายการที่สามารถถูกเลือกได้
- $\hat{\theta}$ *ตัวเอียง =* นี่ระบุถึงส่วนที่คุณสามารถอ้างถึงในคู่มือฉบ*ั*บนี้

# <span id="page-9-0"></span>**ข้อควรระวังเพื่อความปลอดภัย**

### **การใช้โน้ตบุ๊ค PC ของคุณ**

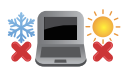

คุณควรใช้ โน้ตบุ๊คพีซีเฉพาะในสภาพแวดล้อมที่มีอุณหภูมิอยู่ระหว่าง 5˚C (41˚F) ถึง 35˚C (95˚F)

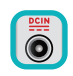

อย่าถือ หรือปกคลุมโน้ตบุ๊คพีซีในขณะ ที่เปิดเครื่องอยู่ด้วยวัสดุใดๆ เนื่องจาก จะทำ ให้การระบายอากาศลดลง เช่น การใส่ไว้ในกระเป๋าถือ

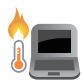

อย่าวางโน้ตบุ๊ค PC ไว้บนตัก หรือใกล้ส่วนใดส่วนหนึ่ง ้ ของร่างกาย เพื่อป้องกันใม่ให<sup>้</sup>เกิดอาการใม่สบายตัว หรือบาดเจ็บเนื่องจากความร้อน

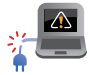

อย่าใช้สายไฟ อุปกรณ์เสริม และอุปกรณ์ต่อพ่วงที่ชำ รุดเสียหายกับโน้ตบุ๊คพีซีของคุณ

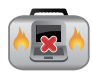

ในขณะที่เปิดเครื่อง ให้แน่ใจว่าไม่ถือหรือปกคลุมโน้ตบุ๊ค PC ด้วยวัสดุใดๆ ที่สามารถลดการไหลเวียนของอากาศ

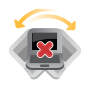

ือย่าวางโน้ตบ<sup>ุ</sup>๊ค PC บนพื้นผิวทำงานที่ใม่สม่ำเสมอ หรือใม่มั่นคง

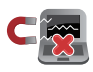

คุณสามารถส่งโน้ตบุ๊ค PC ของคุณผ่านเครื่องเอ็กซเรย์ที่สนามบิน (ที่ใช้ตรวจสิ่งของที่วางบนสายพาน) ้แต่อย่าให้โน้ตบุ๊คส้มผัสถูกตัวตรวจจับแม่เหล็ก และอุปกรณ์ที่ใช้มือถือ

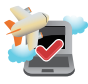

ติดต่อพนักงานสายการบินของคุณ เพื่อเรียนรู้เกี่ยวกับบริการบนเครื่องที่เกี่ยวข้องที่สามารถใช้ได้ และข้อจำ กัดต่างๆ ที่ต้องปฏิบัติตามเมื่อใช้โน้ตบุ๊ค PC ของคุณในเที่ยวบิน

### <span id="page-10-0"></span>**การดูแลโน้ตบุ๊ค PC ของคุณ**

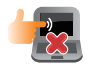

ถอดสายไฟ AC และถอดแบตเตอรี่แพคออก(ถ้าทำ ได้) ก่อนทำ ความสะอาดโน้ตบุ๊ค PC ของคุณ ใช้ฟองน้ำ เซลลูโลสหรือผ้าชามัวร์ที่สะอาด ชุบสารละลายผงซักฟอกที่ไม่มีฤทธิ์กัด ผสมน้ำ อุ่นเล็กน้อย เช็ดความชื้นส่วนเกินออกจากโน้ตบุ๊ค PC ของคุณโดยใช้ผ้าแห้ง

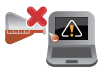

อย่าใช้สารที่มีความเข้มข้น เช่น ทินเนอร์ เบนซิน หรือสารเคมีอื่นๆ บนหรือใกล้โน้ตบุ๊ค PC ของคุณ

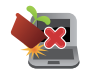

อย่าวางวัตถุใดๆ บนโน้ตบุ๊ค PC ของคุณ

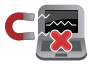

อย่าให้โน้ตบุ๊ค PC สัมผัสถูกสนามแม่เหล็ก หรือสนามใฟฟ้าพลังสง

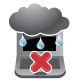

อย่าใช้ หรือให้โน้ตบุ๊ค PC สัมผัสกับของเหลว ฝน หรือความชื้น

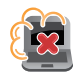

อย่าให้โน้ตบุ๊ค PC สัมผัสกับสภาพแวดล้อมที่มีฝุ่นมาก

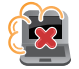

อย่าใช้โน้ตบุ๊ค PC ใกล้บริเวณที่มีแก๊สรั่ว

### <span id="page-11-0"></span>**การทิ้งอย่างเหมาะสม**

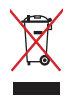

อย่าทิ้งโน้ตบุ๊คพีซีปะปนกับของเสียจากภายในบ้าน ตรวจ ผลิตภัณฑ์นี้ได้รับการออกแบบเพื่อให้นำ ชิ้นส่วนต่างๆ มาใช้ซ้ำ และรีไซเคิลได้อย่างเหมาะสม สัญลักษณ์ถังขยะติดล้อที่มีเครื่องหมายกากบาท เป็นการระบุว่าไม่ควรทิ้งผลิตภัณฑ์ (อุปกรณ์ไฟฟ้า, อิเล็กทรอนิกส์ และแบตเตอรี่เหรียญที่มีส่วนประกอบของปรอท) ปะปนไปกับของเสียทั่วไปจากภายในบ้าน สอบกฏข้อบังคับในการทิ้งผลิตภัณฑ์อิเล็กทรอนิกส

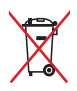

อย่าทิ้งแบตเตอรี่ปะปนกับของเสียทั่วไปภายในบ้าน สัญลักษณ์ถังขยะติดลอทมเครื่องหมายกากบาท เปนการระบุว่าใม่ควรทิ้งผลิตภัณฑ์ปะปน ไปกับของเสียทั่วไปจากภายในบ้าน

# <span id="page-12-0"></span>**บทที่ 1: การตั้งค่าฮาร์ดแวร์**

### <span id="page-13-0"></span>**ทำ�ความรู้จักโน้ตบุ๊ค PC ของคุณ มุมมองด้านบน**

#### **หมายเหตุ:**

ลักษณะของแป้นพิมพ์อาจแตกต่างกันไปตามภูมิภาคหรือประเทศ รูปลักษณ์โน้ตบุ๊คอาจแตกต่างจากนี้ ขึ้นอยู่กับรุ่นโน้ตบุ๊ค โน้ตบุ๊ค PC

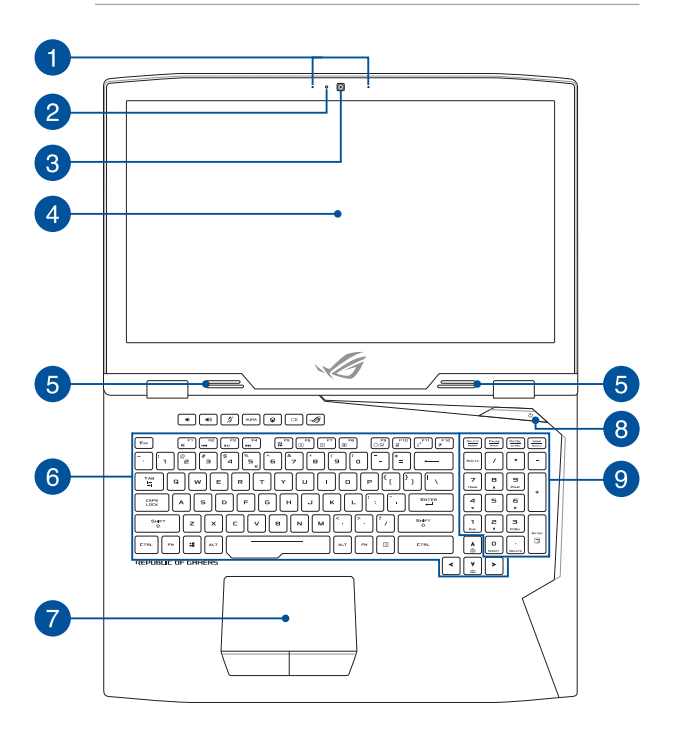

#### **อาเรย์ไมโครโฟน**

อาเรย์ไมโครโฟน มีคุณสมบัติในการตัดเสียงก้อง การตัดเสียงรบกวน ้ และฟังก์ชั่นบีมฟอร์มมิ่ง เพื่อให<sup>้</sup>ได้ยินและสามารถบันทึกเสียงใด้ดีขึ้น

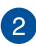

#### **ตัวแสดงสถานะกล้อง**

ตัวแสดงสถานะกล้องจะแสดงเมื่อกำ ลังใช้งานกล้องในตัว

### $\left| \mathbf{B} \right|$

#### **กล้อง**

กล้องในตัว ใช้สำ หรับการถ่ายภาพ หรือบันทึกวิดีโอโดยใช้โน้ตบุ๊ค PC ของคุณ

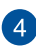

#### **หน้าจอแสดงผล**

หน้าจอแสดงผลมีคุณสมบัติในการรับชมที่ยอดเยี่ยมสำ หรับภาพถ่าย วิดีโอ และไฟล์มัลติมีเดียอื่นๆ บนโน้ตบุ๊คพีซีของคุณ

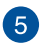

### **ลำ�โพง**

ลำ โพงในตัว ช่วยให้คุณได้ยินเสียงโดยตรงจากโน้ตบุ๊ค PC คุณสมบัติด้านเสียงของโน้ตบุ๊ค PC นี้ได้รับการควบคุมโดยซอฟต์แวร

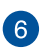

#### **แป้นพิมพ์**

แป้นพิมพ์ให้ปุ่มคิวเวอร์ตี้ขนาดมาตรฐาน พร้อมระยะลึกในการกดปุ่มที่กำ ลังสบาย นอกจากนี้ แป้นพิมพ์ยังอนุญาตให้ใช้ปุ่มฟังก์ชั่น เพื่อให้การเข้าถึงยัง Windows® และควบคุมฟังก์ชั่นมัลติมีเดียอื่นๆ ได้รวดเร็ว

#### **หมายเหตุ:** ลักษณะของแป้นพิมพ์แตกต่างกันในแต่ละรุ่น หรือแต่ละประเทศ

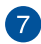

#### **ทัชแพด**

ทัชแพดอนุญาตให้ใช้มัลติเกสเจอร์เพื่อควบคุมหน้าจอ ซึ่งให้ประสบการณ์การใช้งานที่ผู้ใช้สามารถเรียนรู้ได้เอง ระบบนี้ยังจำ ลองฟังก์ชั่นของเมาส์ปกติด้วย

> **หมายเหตุ:** สำ หรับรายละเอียดเพิ่มเติม ให้ดูส่วน การใช้ทัชแพด ในคู่มือฉบับนี้

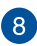

#### **ปุ่มเพาเวอร**

กดปุ่มเพาเวอร์ เพื่อเปิดและปิดโน้ตบุ๊คพีซีของคุณ นอกจากนี้ คุณสามารถใช้ปุ่มเพาเวอร์เพื่อสั่งให้โน้ตบุ๊คพีซีเข้าสู่โหมดสลีป หรือโหมดไฮเบอร์เนต และปลุกเครื่องขึ้นจากโหมดสลีป หรือโหมดใสเบอร์เนตใด้ด้วย

ในกรณีที่โน้ตบุ๊ค PC ของคุณไม่ตอบสนอง ให้กดปุ่มเพาเวอร์ค้างไว้เป็นเวลา อย่างน้อยสี่ (4) วินาทีจนกระทั่งโน้ตบุ๊ค PC ของคุณปิดเครื่อง

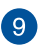

#### **ปุ่มตัวเลข**

ปุ่มกดตัวเลข สลับระหว่างฟังก์ชั่นสองอย่างนี้: สำ หรับป้อนตัวเลข และเป็นปุ่มทิศทางของตัวชี้

> **หมายเหตุ:** สำ หรับรายละเอียดเพิ่มเติม ให้ดูส่วน การใช้แป้นพิมพ์ ในคู่มือฉบับน

### <span id="page-16-0"></span>**ด้านล่าง**

**หมายเหตุ:** ปุ่มด้านล่างอาจมีลักษณะแตกต่างกัน ขึ้นอยู่กับรุ่น

**คำ�เตือน!** ปุ่มของโน้ตบุ๊คพีซีสามารถอุ่นขึ้นจนถึงร้อนได้ในขณะที่ใช้ งาน หรือในขณะที่กำ ลังชาร์จแบตเตอรี่แพค เมื่อทำ งานบนโน้ตบุ๊ค PC ึ ของคุณ อย่าวางใว้บนพื้นผิวที่สามารถปิดกั้นช่องระบายอากาศใด้

**สำคัญ!** ระยะเวลาการทำงานของแบตเตอรี่ขึ้นก*ั*บการใช้งาน และข้อมูลจำ เพาะสำ หรับโน้ตบุ๊ค PC นี้ แบตเตอรี่แพคไม่สามารถถูก ้กลดชิ้นส่าน<sup>ๆ</sup>ค

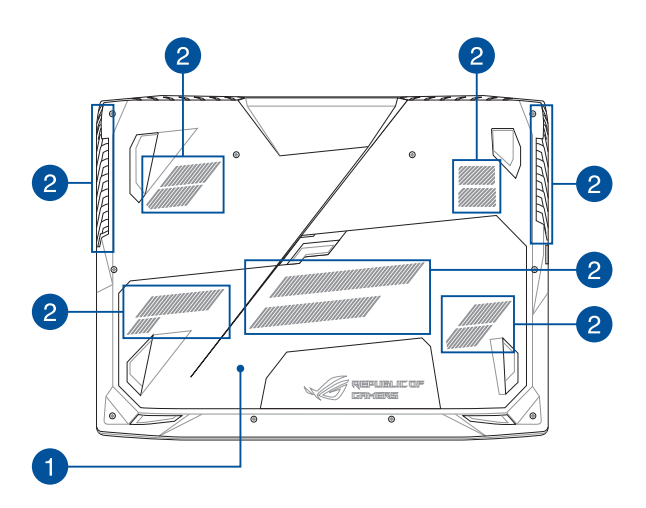

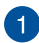

#### **ฝาปิดช่องใส่**

ฝาปิดนี้มีไว้เพื่อป้องกันพื้นที่ที่สงวนไว้ในโน้ตบุ๊ค PC ของคุณสำ หรับฮาร์ดดิสก์ที่ ถอดเข้าออกได้ (HDD), SDD (M.2 2280) และโมดูลแรม (RAM)

หมายเหตุ:

- สำ หรับรายละเอียดเพิ่มเติม ให้ดูส่วน บทที่ 5: การอัปเกรดโน้ตบุ๊ค PC์ ในคู่มือฉบับนี้
- M.2 2280 สล็อต 1 สนับสนุน SATA SSD ในขณะที่สล็อต 2 และ 3 สนับสนุนทั้ง PCIe (NVMe) SSD และ SATA SSD สำ หรับรายละเอียดเพิ่มเติม ให้ดูส่วน การติดตั้งการ์ด M.2 ในคู่มือฉบับนี้

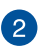

#### **ช่องระบายอากาศ**

ช่องระบายอากาศ อนุญาตให้อากาศเย็นไหลเข้ามาในโน้ตบุ๊ค PC และอากาศอุนระบายออกใปนอกเครื่อง

> **สำคัญ!** ตรวจดูให้แน่ใจว่าใม่มีกระดาษ หนังสือ เสื้อผ้า สายเคเบิล หรือวัตถุอื่นๆ ขวางกั้นทางระบายอากาศ ้เพื่อป้องกันใม่ให้เครื่องร้อนเกินใป

<span id="page-18-0"></span>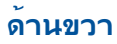

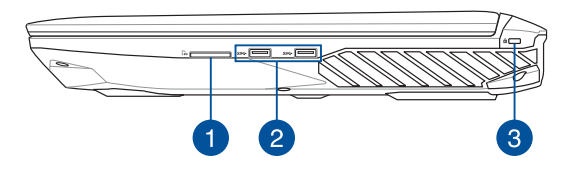

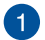

#### **สล็อตหน่วยความจำ�แฟลช**

โน้ตบุ๊ค PC นี้มีสล็อตเครื่องอ่านการ์ดหน่วยความจำ ในตัวที่ สนับสนุนรูปแบบ SD การ์ด

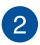

#### **พอร์ต USB 3.0**

พอร์ตบัสอนุกรมสากล 3.0 (USB 3.0) ้นี้ให้ความเร็วการถ่ายโอนที่สูงถึง 5 Gbit/s และใช้งานใด้กับ USB 2.0 รุ่นเก่า้

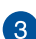

#### **สล็อตเพื่อความปลอดภัย Kensington®**

สล็อตเพื่อความปลอดภัย Kensington® อนุญาตให้คุณรักษาโน้ตบุ๊คพีซีอย่างปลอดภัยโดยใช้ผลิตภัณฑ์ด้าน

### <span id="page-19-0"></span>**ด้านซ้าย**

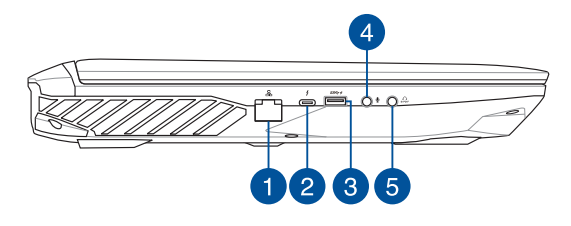

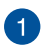

#### **พอร์ต LAN**

เสียบสายเคเบิลเครือข่ายเข้ากับพอร์ตนี้ เพื่อเชื่อมต่อไปยังเครือข่ายแลน (LAN)

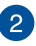

#### **พอร์ตคอมโบ USB ชนิด C/ธันเดอร์โบลต์ 3**

พอร์ต USB 3.1 (บัสอนุกรมสากล 3.1) ให้ความเร็วการถ่าย โอนที่สูงถึง 10 Gbit/s และใช้งานได้กับ USB 2.0 รุ่นเก่า ใช้อะแดปเตอร์ธันเดอร์โบลต์ 3 เพื่อเชื่อมต่อโน้ตบุ๊ค PC ของคุณไปยังจอแสดงผลภายนอกที่มีดิสเพลย์พอร์ต, VGA, DVI หรือ HDMI และสัมผัสประสบการณ์จอแสดงผลความละเอียดสูง ผ่านเทคโนโลยี Intel® Thunderbolt™

#### **หมายเหตุ:**

อัตราการถ่ายโอนของพอร์ตนี้ อาจแตกต่างกันในแต่ละรุ่น

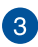

#### **พอร์ต USB 3.0 พร้อมเครื่องชาร์จ USB+**

พอร์ตบัสอนุกรมสากล 3.0 (USB 3.0) นี้ให้ความเร็วการ ถ่ายโอนที่สูงถึง 5 Gbit/s และใช้งานได้กับ USB 2.0 รุ่นเก่า ไอคอน ระบุถึงคุณสมบัติ เครื่องชาร์จ USB+ ของพอร์ตนี้ ซึ่งอนุญาตให้คุณชาร์จอุปกรณ์มือถือของคุณอย่างรวดเร็ว

#### **พอร์ตแจ็คอินพุตไมโครโฟน**

พอร์ตแจ็คอินพุตไมโครโฟนใช้เพื่อเชื่อมต่อโน้ตบุ๊คพีซีของคุณเข้า กับไมโครโฟนภายนอก

#### 6

 $\sqrt{4}$ 

#### **พอร์ตแจ็คคอมโบเอาต์พุตหูฟัง และเอาต์พุต S/PDIF**

พอร์ตนี้อนุญาตให้คุณเชื่อมต่อสัญญาณเสียงออกของโน้ตบุ๊ค PC ใปยังลำโพงที่มีแอมปลิฟายข*ั*บ หรือห<sub>ู</sub>ฟัง นอกจากนี้คุณยังสามารถใช้พอร์ตนี้เพื่อเชื่อมต่อโน้ตบุ๊ค PC ไปยังอุปกรณ์ที่มีคุณสมบัติตรงตามรูปแบบการเชื่อมต่อดิจิตอลของ Sony/Philips (S/PDIF) ได้ด้วย

### <span id="page-21-0"></span>**ด้านหน้า**

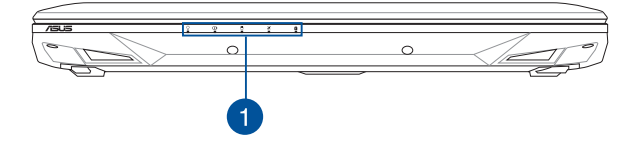

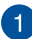

#### **ไฟแสดงสถานะ**

ตัวแสดงสถานะต่างๆ แสดงถึงสถานะของฮาร์ดแวร์ของโน้ตบุ๊ค PC ของคณในปัจจุบัน

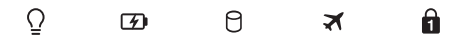

#### **ไฟแสดงสถานะเพาเวอร์**

ไฟแสดงสถานะเพาเวอร์สว่างขึ้น เมื่อโน้ตบุ๊ค PC เปิดเครื่อง และกะพริบช้าๆ เมื่อโน้ตบุ๊ค PC อยู่ในโหมดสลีป

#### **ไฟแสดงสถานะการชาร์จแบตเตอรี่สองสี**

LED สองสี ให้การแสดงสถานะของ พลังงานแบตเตอรี่ที่ มองเห็นได้ชัดเจน ให้ดูตารางต่อไปนี้สำ หรับรายละเอียด:

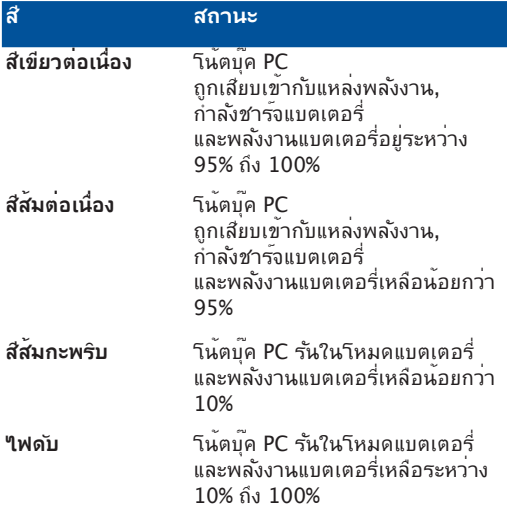

#### **ไฟแสดงสถานะกิจกรรมของไดรฟ**

ไฟแสดงสถานะนี้สว่างขึ้น เพื่อระบุว่าโน้ตบุ๊ค PC ของคุณกาลงเรยกใช้อุปกรณ์เกบขอมูลตั้งแต่หนังอย่างขนใป เช่น ฮาร์ดดิสก

#### **ตัวแสดงสถานะโหมดการบิน**

ตัวแสดงสถานะนี้จะสว่างขึ้นเมื่อโหมดการบินในโน้ตบุ๊ค PC ของคุณเปิดทำงาน

#### **หมายเหตุ:**

เมื่อเปิดทำ งาน **Airplane mode (โหมดการบิน**) จะปิดทำ งานการเชื่อมต่อไร้สายทั้งหมด

#### **ไฟแสดงสถานะ Capital Lock**

ไฟแสดงสถานะนี้สว่างขึ้นเมื่อฟังก์ชั่นล็อคตัวพิมพ์ ใหญ่เปิดทำ งาน การใช้การล็อคตัวพิมพ์ใหญ่ อนุญาตให้คุณพิมพ์ตัวพิมพ์ใหญ่ (เช่น A, B, C) โดยใช้แป้นพิมพ์ของโน้ตบุ๊ค PC

### <span id="page-24-0"></span>**มุมมองด้านหลัง**

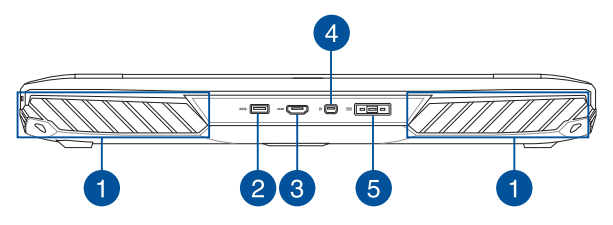

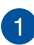

#### **ช่องระบายอากาศ**

ช่องระบายอากาศ อนุญาตให้อากาศเย็นไหลเข้ามาในโน้ตบุ๊ค PC และอากาศอุ่นระบายออกใปนอกเครื่อง

> **สำคัญ!** ตรวจดูใหแน่ใจวาใม<sub>่</sub>มีกระดาษ หนังสือ เสื้อผ่า สายเคเบล หรอวัตถุอนๆ ขวางกนทางระบายอากาศ ้านี้ บันเมื่อป้องกัน เพื่อประเทศมา

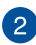

# **พอร์ต USB 3.0**

พอร์ตบัสอนุกรมสากล 3.0 (USB 3.0) นี้ให้ความเร็วการถ่ายโอนที่สูงถึง 5 Gbit/s และใช้งานได้กับ USB 2.0 รุ่นเก่า้

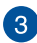

#### **พอร์ต HDMI**

พอร์ตนี้ใช้สำ หรับขั้วต่อไฮเดฟฟินิชั่นมัลติมีเดียอินเตอร์เฟซ (HDMI) และสอดคล้องกับ HDCP สำ หรับการเล่น HD DVD, บลูเรย์ และเนื้อหาที่มีการป้องกันอื่นๆ

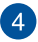

#### **พอร์ต มินิดิสเพลย์พอร์ต**

ีพอร์ตนี้อนุญาตให้คุณเชื่อมต่อโน้ตบ<sup>ุ</sup>๊คพีซีของคุณเข<sup>้</sup> ากับจอแสดงผลภายนอก

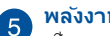

#### **พลังงาน (DC) เข้า**

เสียบอะแดปเตอร์เพาเวอร์ที่มาพร้อมเครื่องลง ในพอร์ตนี้เพื่อชาร์จแบตเตอรี่แพค และจ่ายพลังงานให้กับโน้ตบุ๊ค PC ของคุณ

> **คำ�เตือน!** อะแดปเตอร์อาจอุ่นหรือร้อนขึ้นในขณะที่ใช้งาน อย่าปกคลุมอะแดปเตอร์ และวางให้ห่างจากร่างกายของคุณ ในขณะที่เชื่อมต่ออยู่กับแหล่งพลังงาน

**สำ�คัญ!** ใช้เฉพาะอะแดปเตอร์เพาเวอร์ที่มาพร้อมเครื่องเพื่อ ชาร์จแบตเตอรี่แพค และจ่ายพลังงานให้กับโน้ตบุ๊ค PC ของคุณ

# <span id="page-26-0"></span>**บทที่ 2: การใช้โน้ตบุ๊ค PC ของคุณ**

# <span id="page-27-0"></span>**เริ่มต้นการใช้งาน ชาร์จโน้ตบุ๊ค PC ของคุณ**

- A. เชื่อมต่อสายไฟ AC เข้ากับตัวแปลง AC-DC
- B. เสียบขั้วต่อเพาเวอร์ DC เข้ากับอินพุตไฟ (DC) ของโน้ตบุ๊ค PC ของคณ
- C. เสียบอะแดปเตอร์เพาเวอร์ AC เข้ากับแหล่งจ่ายไฟ 100V~240V

ชาร์จโน้ตบุ๊ค PC เป็นเวลา **3 ชั่วโมง** ก่อนที่จะใช้ในครั้งแรก

**หมายเหตุ:** อะแดปเตอร์เพาเวอร์อาจมีลักษณะแตกต่างกัน ขึ้นอยู่กับ รุ่นและภูมิภาคของคุณ

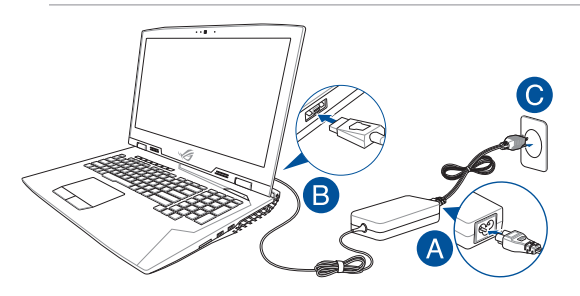

#### **สำ�คัญ!**

ข้อมูลอะแดปเตอร์เพาเวอร์:

- แรงดันไฟฟ้าขาเข้า: 100–240Vac
- ความถี่ไฟฟ้าขาเข้า: 50-60Hz
- กระแสไฟฟ้าขาออกที่ระบุ: 16.9A (330W)
- แรงดันไฟฟ้าขาออกที่ระบุ: 19.5Vdc

#### **สำ�คัญ!**

- ค้นหาฉลากอินพุต/เอาต์พุตบนโน้ตบุ๊ค PC ของคุณ และตรวจดูให้แน่ใจว่าตรงกับข้อมูลอินพุต/ เอาต์พุตที่ระบุบนอะแดปเตอร์เพาเวอร์ของคุณ โน้ตบุ๊ค PC บาง รุ่น มีกระแสเอาต์พุตที่ระบุหลายระดับตาม SKU ที่วางจำ หน่าย
- ให้แน่ใจว่าโน้ตบุ๊คพีซีของคุณเชื่อมต่ออยู่กับอะแดปเตอร์ ไฟฟ้าก่อนที่จะเปิดเครื่องในครั้งแรก เราแนะนำ ให้คุณใช้เต้าเสียบไฟฟ้าที่มีสายดินเมื่อใช้โน้ตบุ๊ค PC ของคุณด้วยอะแดปเตอร์เพาเวอร์
- เต้าเสียบใฟพ้าต้องสามารถเข้าถึงใด้ง่าย และอย่ใกล้โน้ตบ<sup>ุ</sup>๊ค PC ของคณ
- ในการตัดการเชื่อมต่อโน้ตบุ๊ค PC จากแหล่งจ่ายไฟ ให้ถอดปลั๊กโน้ตบุ๊ค PC จากเต้าเสียบไฟฟ้า

#### **คำ�เตือน!**

อ่านข้อควรระวังต่อไปนี้สำ หรับแบตเตอรี่ของโน้ตบุ๊ค PC ของคุณ

- ควรให้เฉพาะช่างเทคนิคที่ได้รับการแต่งตั้งจาก ASUS เป็นผู้ถอดแบตเตอรี่ภายในอุปกรณ์ (สำหรับแบตเตอรี่ที่ใม่สามารถถอดใดเท่าน*ั*้น)
- แบตเตอรี่ที่ใช้ในอุปกรณ์อาจมีความเสี่ยงที่จะทำ ให้เกิดไฟไหม้ หรือการไหม้เนื่องจากสารเคมี ถ้าถอดออกหรือถอดชิ้นส่วน
- ปฏิบัติตามฉลากเตือน เพื่อความปลอดภัยส่วนบุคคลของคุณ
- มีความเสี่ยงจากการระเบิดถ้าใส่แบตเตอรี่ชนิดที่ไม่ถูกต้อง
- อย่าทิ้งลงในกองไฟ
- อย่าพยายามลัดวงจรแบตเตอรี่ของโน้ตบุ๊ค PC ของคุณ
- อย่าพยายามถอดชิ้นส่วน หรือประกอบแบตเตอรี่ใหม่ (สำหรับแบตเตอรี่ที่ใม่สามารถถอดใดเท่าน*ั*้น)
- ถ้าพบการรั่ว ให้หยุดการใช้งาน
- แบตเตอรี่และชิ้นส่วนต่างๆ ์ ต<sup>้</sup>องนำ<sup>ง</sup>ปรี<sup>ง</sup>ชเคิลหรือทิ้งอย่างเหมาะสม
- เก็บแบตเตอรี่และชิ้นส่วนเล็กอื่นๆ ให้ห่างจากเด็กๆ

# <span id="page-29-0"></span>**ยกเพื่อเปิดหน้าจอแสดงผล**

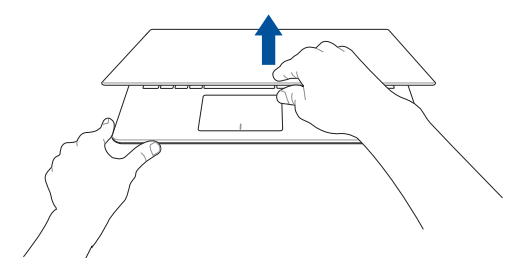

## **กดปุ่ม Start (เริ่ม)**

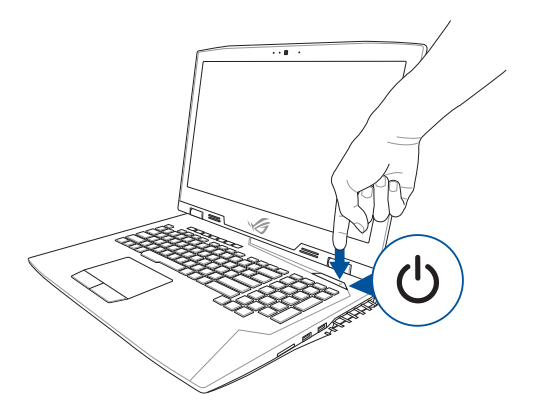

### <span id="page-30-0"></span>**การใช้ทัชแพด**

### **การเคลื่อนย้ายตัวชี้**

คุณสามารถแทบ หรือคลิกท'ัดกใดบนทัชแพด เพื่อเปิดทางานตัวชี จากนนเลอนนาของคุณบนทชแพดเพอเคลอนยายตัวชับนหนาจอ

**เลื่อนตามแนวนอน**

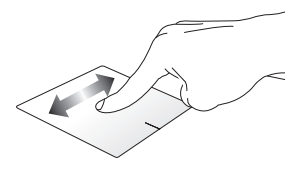

**เลื่อนตามแนวตั้ง**

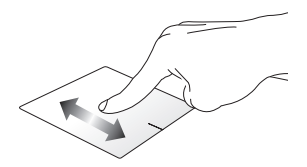

**เลื่อนตามแนวทแยงมุม**

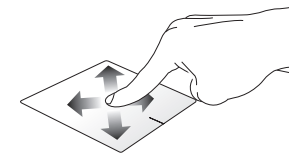

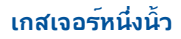

**แทป/ดับเบิลแทป**

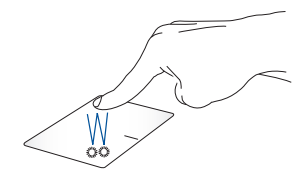

- แทปที่แอปเพื่อเลือกแอป
- ดับเบิลแทปที่แอปเพื่อเรียกใช้งานแอป

**ลากและปล่อย**

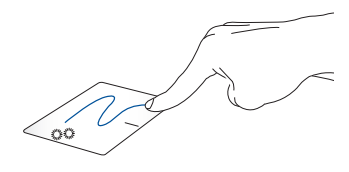

ดับเบิลแทปรายการ จากนั้นเลื่อนนิ้วเดียวกันโดยไม่ต้องยกออกจากทัชแพด ในการปล่อยรายการไปยังตำ แหน่งใหม่ ให้ยกนิ้วของคุณออกจากทัชแพด

#### **คลิกซ้าย คลิกขวา**

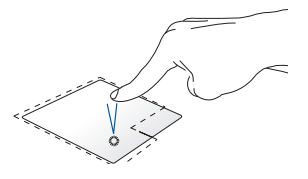

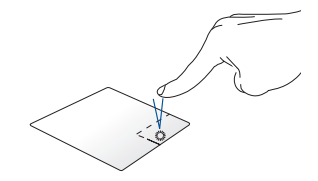

• แทปที่แอปเพื่อเลือกแอป คลิกปุ่มนี้ เพื่อเปิดเมนูคลิกขวา

• ดับเบิลคลิกที่แอปเพื่อเรียกใช้งานแอป

**หมายเหตุ:** พื้นที่ดานในเส้นประ แทนตำแหน่งของปุ่มเมาส์ช้ายและ ปุ่มเมาส์ขวาบนทัชแพด

### **เกสเจอร์สองนิ้ว**

**แทป**

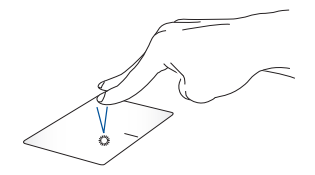

แทปสองนิ้วบนทัชแพด เพื่อจำ ลองฟังก์ชั่นคลิกขวา

**เลื่อนสองนิ้ว (ขึ้น/ลง) เลื่อนสองนิ้ว (ซ้าย/ขวา)**

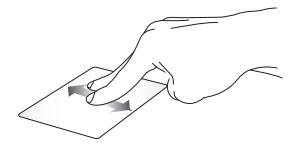

 $\simeq$ 

สไลด์สองนิ้ว เพื่อเลื่อนขึ้นหรือลง สไลด์สองนิ้ว

้<br>เพื่อเลื่อนใปทางซ้ายหรือขวา

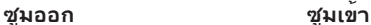

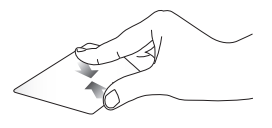

หุบนิ้วทั้งสองเข้าหากันบนทัชแพด แยกนิ้วทั้งสองออกจากกันบนทัชแพดี่

#### **ลากและปล่อย**

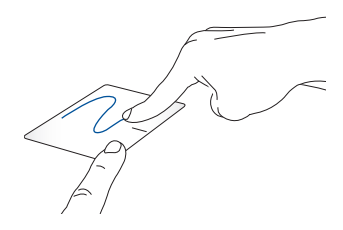

เลือกรายการ จากนั้นกดปุ่มคลิกซ้ายค้างไว้ ใชนิวอื่นของคุณ เลือนบนทัชแพดเพื่อลากรายการ ยกนิ้วออกจากปุ่มเพื่อปลอยรายการ

**เจสเจอร์สามนิ้ว**

**แทป**

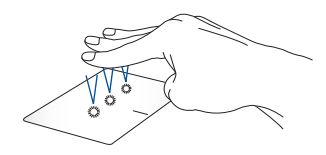

แทปสามนิ้วบนทัชแพด เพื่อเรียก Cortana ขึ้นมา

#### **ปัดซ้าย/ปัดขวา**

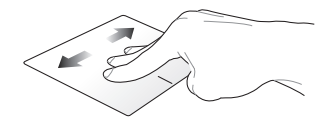

ถาคุณเปดหลายแอป ปดดวยสามนวใปทางซ้ายหรอขวา เพื่อสลับระหว่างแอบเหล่าน

**ปัดขึ้น ปัดลง**

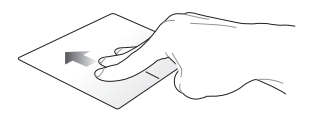

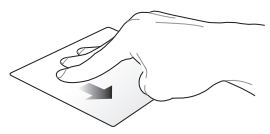

ปัดขึ้นเพื่อดูภาพรวมของแอป ทงหมดทเปดอยู่ในปัจจุบัน

ปัดลงเพื่อแสดงเดสก์ทอป
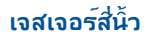

**แทป**

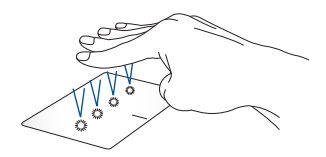

แทปสี่นิ้วบนทัชแพด เพื่อเรียก Action Center ขึ้นมา

#### **การกำ�หนดค่าทัชแพดของคุณ**

- 1. เรียกใช้ **All settings (การตั้งค่า ทั้งหมด)** จาก Action Center
- 2. เลือก **Devices (อุปกรณ์)** จากนั้นเลือก **Mouse & touchpad (เมาส์ & ทัชแพด)**
- 3. ปรับการตั้งค่าตามความต้องการของคุณ

# **ปุ่มฟังก์ชั่น การใช้แป้นพิมพ์**

บุมพงกชนบนแบนพมพของานตบุค PC ู ของคุณสามารถทรกเกอรคาสังตอใบนใด:

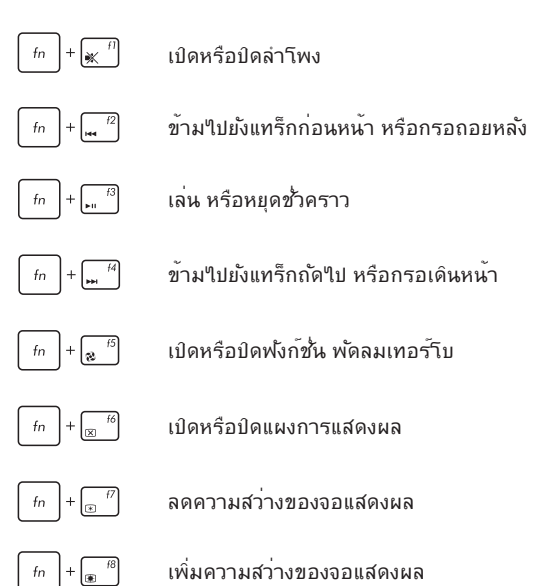

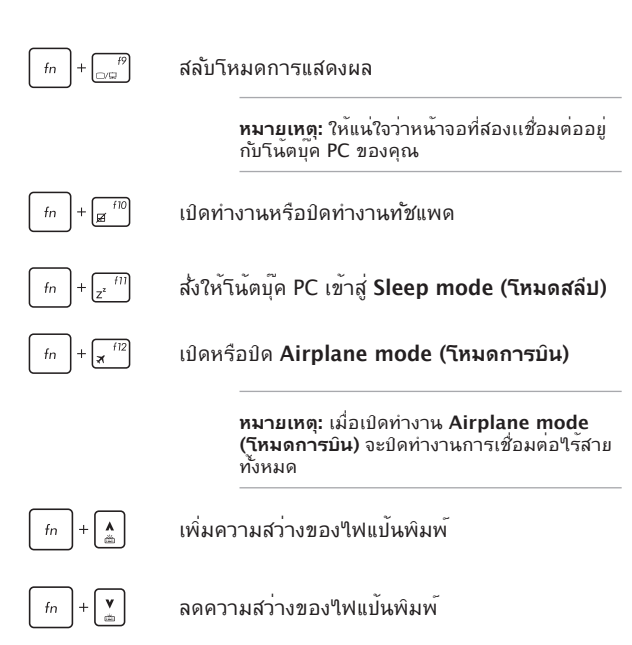

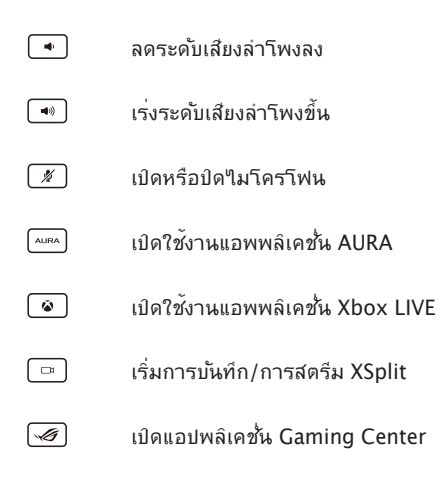

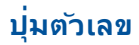

**หมายเหตุ:** โครงรางของปุ่มตาเลขอาจแตกตางกนในแต่ละรุ่นหรือ ่แต่ละพนท แต่ขนตอนการใช้งานน<sub>ั้</sub>นเหมือนกัน

คุณสามารถใช้ปุ่มกดตัวเลขบนโน้ตบุ๊ค PC ของคุณสำ หรับการป้อนตัวเลข หรือใช้เป็นปุ่มบังคับทิศทางตัวชี้

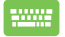

กด เพื่อสลับระหว่างการใช้ปุ่มกดเป็น

ปุ่มตัวเลข หรือเป็นปุ่มบังคับทิศทางตัวช

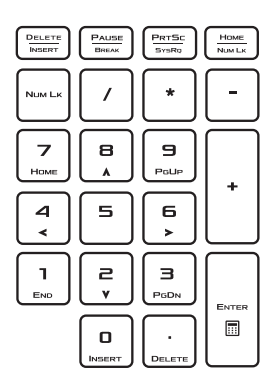

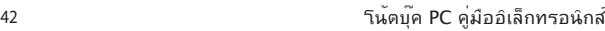

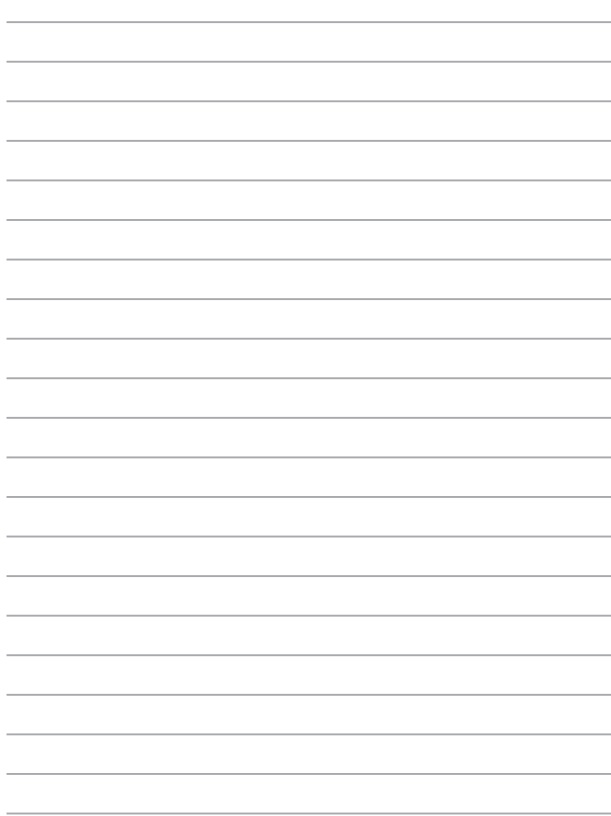

# **บทที่ 3: การทำ�งานกับ Windows® 10**

# **การเริ่มต้นใช้งานในครั้งแรก**

เมื่อคุณใช้เริ่มคอมพิวเตอร์ในครั้งแรก จะมีหน้าจอต่างๆ ปรากฏขึ้นมาเป็นชุด เพื่อแนะนำ คุณในการกำ หนดค่าการตั้งค่าพื้นฐานต่างๆ สำ หรับระบบปฏิบัติการ Windows® 10 ของคุณ

ในการเริ่มต้นโน้ตบุ๊ค PC ในครั้งแรก:

- 1. กดปุ่มเพาเวอร์บนโน้ตบุ๊ค PC ของคุณ รอสองสามนาที จนกระทั่งหน้าจอตั้งค่าปรากฏขึ้น
- 2. จากหน้าจอตั้งค่า เลือกภมิภาคและภาษาที่จะใช้บนโน้ตบ<sup>ุ</sup>๊ค PC ของคุณ
- 3. อ่านข้อตกลงใบอนุญาตการใช้งานอย่างละเอียด กาเครื่องหมาย เลือก **I accept (ฉันยอมรับ)**
- 4. ปฏิบัติตามคำ แนะนำ บนหน้าจอเพื่อตั้งค่ารายการพื้นฐานดังต่อไปนี้:
	- ปรับแต่งความเป็นส่วนตัว
	- ออนไลน์
	- การตั้งค่า
	- บัญชีของคุณ
- 5. หลังจากกำหนดค่ารายการพื้นฐาน Windows $^{\circ}$  10 จะติดตั้งแอพพลิเคชั่นและการตั้งค่าที่คุณต้องการ โปรดตรวจสอบให้แน่ใจโน๊ตบุ๊ค PC ของคุณเปิดเครื่องอยู่เสมอในระหว่างกระบวนการติดตั้ง
- 6. เมื่อกระบวนการติดตั้งเสร็จสิ้น เดสก์ทอปจะปรากฏขึ้น

**หมายเหตุ:** ภาพหน้าจอในบทนี้ใช้เพื่อการอ้างอิงเท่านั้น

# **เมนูเริ่ม**

เมนูเริ่ม เป็นทางเข้าหลักไปยังโปรแกรม, แอป Windows®, โฟลเดอร์ และการตั้งค่าต่าง ๆ บนโน้ตบุ๊ค PC ของคุณ

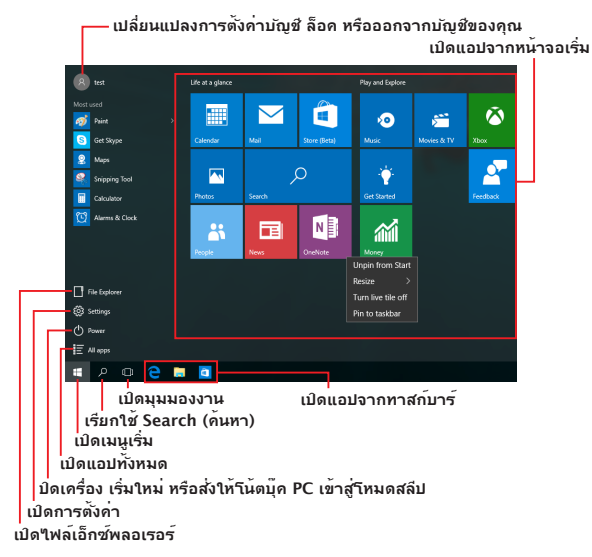

คุณสามารถใช้เมนูเริ่ม เพื่อทำ กิจกรรมต่าง ๆ เหล่านี้:

- เริ่มโปรแกรม หรือแอป Windows®
- เปิดโปรแกรมที่ใช้ทั่วไป หรือแอป Windows®
- ปรับการตั้งค่าของโน้ตบุ๊ค PC
- ขอวิธีใช้ของระบบปฏิบัติการ Windows
- ปิดเครื่องโน้ตบุ๊ค PC ของคุณ
- ออกจากระบบ Windows หรือสลับไปใช้บัญชีผู้ใช้อื่น

# **การเปิดเมนูเริ่ม**

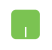

วางตำ แหน่งเมาส์เหนือปุ่ม Start (เริ่ม) **FE** ที่มุมซ้ายล่างของเดสก์ทอปของคุณ จากนั้นคลิกที่ปุ่ม

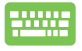

กดปุ่มโลโก้ Windows บนแป้นพิมพ์ของคุณ

# **การเปิดโปรแกรมจากเมนูเริ่ม**

หนึ่งในการใช้เมนูเริ่มที่บ่อยที่สุดก็คือ การเปิดโปรแกรมที่ติดตั้งบนโน้ตบุ๊ค PC ของคุณ

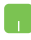

วางตำ แหน่งตัวชี้เมาส์ของคุณเหนือโปรแกรม จากนั้นคลิกเพื่อเปิดโปรแกรม

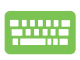

ใช้ปุ่มลูกศรเพื่อเรียกดูระหว่างโปรแกรมต่าง ๆ กด

 เพื่อเปิดโปรแกรม  $_{enter}$ 

**หมายเหตุ:** เลือก **All apps (แอปทั้งหมด)** ที่ส่วนล่างของหน้าจอด้านซ้าย เพื่อแสดงรายการโปรแกรมและโฟลเดอร์ที่สมบูรณ์บนโน้ตบุ๊ค PC ของคุณในลำ ดับเรียงตามตัวอักษร

## **แอป Windows®**

นคอแอบทอยู่ที่แผงด้านขวาของเมนูเริ่ม และแสดงในรูปแบบสี่เหลี่ยมเรียงติดกันเพื่อให้ง่ายแก่การเขาถึง

> **หมายเหตุ:** แอป Windows® บางตัวจำ เป็นต้องให้คุณลงชื่อเข้าใช้ยังบัญชี Microsoft ของคุณก่อนที่คุณจะสามารถเปิดใช้งานได้

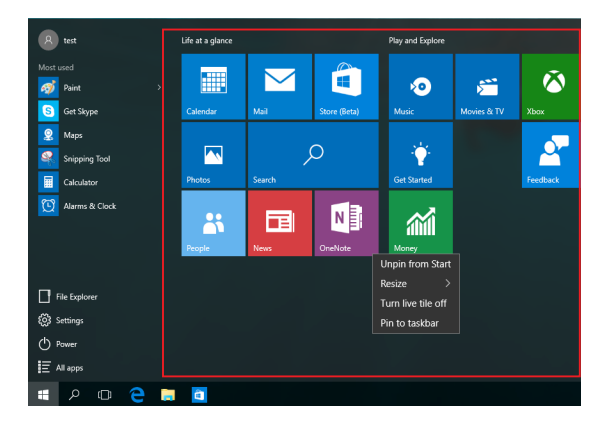

## **การทำ�งานกับแอป Windows®**

ใช้ทัชสกรีน, ทัชแพด หรือแป้นพิมพ์ของโน้ตบุ๊ค PC ของคุณเพื่อเรียกใช้ ปรับแต่ง และปิดแอป

### **การเปิดแอป Windows® จากเมนูเริ่ม**

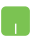

วางตาแหน่งตาชเมาส์ของคุณเหนือแอป จากน<sub>ั</sub>นคล<sub>ิ</sub>กเพอเบดาบรแกรม

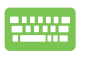

ใช้ปุ่มลูกศรเพื่อเรียกดูระหว่างแอปต่าง ๆ กด เพื่อเปิดแอป

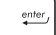

## **การปรับแต่งแอป Windows®**

คุณสามารถย้าย เปลี่ยนขนาด หรือเลิกปักหมุดแอ ปไปยังทาสก์บาร์จากหน้าจอเริ่ม โดยใช้ขั้นตอนต่อไปนี้:

## **การเคลื่อนย้ายแอป**

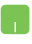

วางตำ แหน่งตัวชี้เมาส์เหนือแอป จากนั้นลากและปล่อยแอปไปยังตำ แหน่งใหม่

#### **การปรับขนาดแอป**

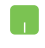

วางตำ แหน่งตัวชี้เมาส์เหนือแอป และคลิกขวา จากนั้นคลิก **Resize (เปลี่ยนขนาด)** และเลือกขนาดสี่เหลี่ยมของแอป

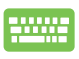

ใช้ปุ่มลูกศรเพื่อเคลื่อนที่ระหว่างแอปต่าง ๆ กด , จากนั้นเลือก **Resize (เปลี่ยนขนาด)** และเลือกขนาดสี่เหลี่ยมของแอป

### **การเลิกปักหมุดแอป**

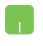

วางตาแหน่งตัวชี้เมาส์เหนือแอป และคลิกขวา จากนนคลิก **Unpin from Start (เลิกปักหมุดจากหน้าจอเริ่ม)**

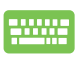

ใช้ปุ่มลูกศรเพื่อเคลื่อนที่ระหว่างแอปต่าง ๆ กด , จากนั้นเลือก **Unpin from Start (เลิกปักหมุดจากหน้าจอเริ่ม)**

#### **การปักหมุดแอปไปยังทาสก์บาร์**

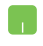

วางตำ แหน่งตัวชี้เมาส์เหนือแอป และคลิกขวา จากนั้นคลิก **Pin to taskbar (ปักหมุดไปยังทาสก์บาร์)**

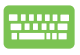

ใช้ปุ่มลูกศรเพื่อเคลื่อนที่ระหว่างแอปต่าง ๆ กด จากนั้นเลือก **Pin to taskbar (ปักหมุดไปยังทาสก์บาร์)**

### **การปักหมุดแอปมากขึ้นบนหน้าจอเริ่ม**

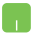

จาก **All apps (แอปทั้งหมด)**  วางตำ แหน่งตัวชี้เมาส์ของคุณเหนือแอ ปที่คุณต้องการเพิ่มไปยังเมนูเริ่ม และคลิกขวา จากนั้นแทป **Pin to Start (ปักหมุดไปยังหน้าจอเริ่ม)** 

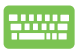

จาก **All apps (แอปทั้งหมด)** กด บนแอปที่คุณต้องการเพิ่มไปยังเมนูเริ่ม จากนั้นเลือก **Pin to Start (ปักหมุดไปยังหน้าจอเริ่ม)**

### **มุมมองงาน**

สลับระหว่างแอบและโบรแกรมที่เปิดอยู่โดยใช้คุณสมบัติมุมมองงาน นอกจากนี้คุณยงสามารถใช้มุมมองงานเพอสลับระหวางเดสก์ทอปต่าง ๆ ได้ด้วย

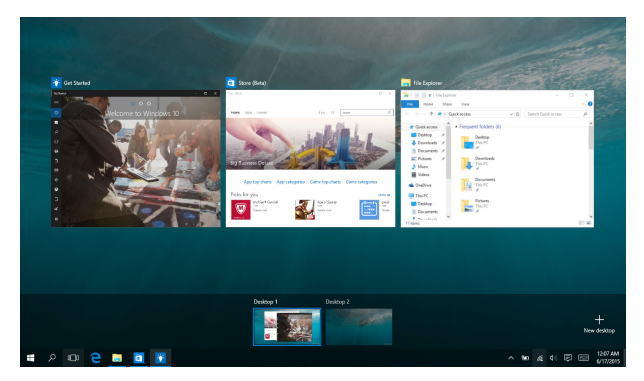

#### **การเปิดมุมมองงาน**

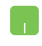

วางตำ แหน่งเมาส์เหนือไอคอน บนทาสก์บาร์ และคลิกไอคอน

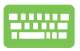

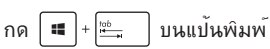

## **คุณสมบัติสแน็ป**

#### คุณสมบตสแนบ แสดงแอบเคยงขางกน ช่วยให้คุณทางานหรือสลับใบมาระหว่างแอปต่าง ๆ ใด

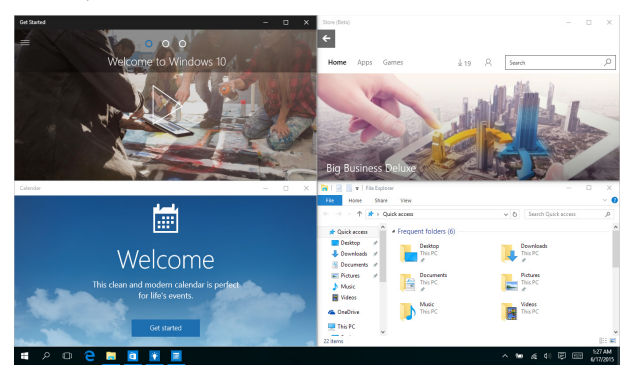

## **สแน็ปฮ็อตสป็อต**

คุณสามารถลากและปล่อยแอปไปยังฮ็อตสป็อตเหล่านี้ เพื่อสแน็ปแอปลงในตำ แหน่ง

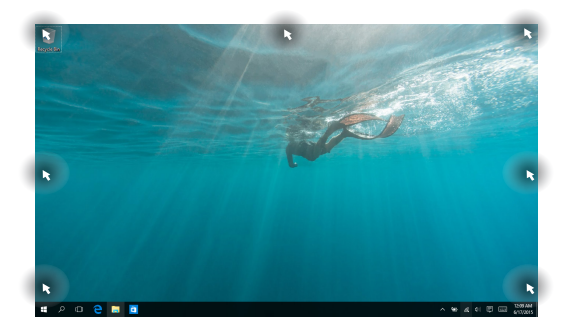

### **การใช้สแน็ป**

- 
- 1. เปิดแอปที่คุณต้องการสแน็ป
- 2. ลากแถบชื่อของแอปของคุณ และปล่อยแอปใบยังขอบของหน้าจอเพอสแนบ
- 3. เปิดอีกแอปหนึ่ง และทำ ขั้นตอนด้านบนซ้ำ เพื่อสแน็ปอีกแอปหนึ่ง

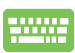

- 1. เปิดแอปที่คุณต้องการสแน็ป
- 2. กดปุ่ม  $\|\bullet\|$ ค้างใว้ จากนั้นใช้ปุ่มลูกศรเพื่อสแน็ปแอป
- 3. เปิดอีกแอปหนึ่ง และทำ ขั้นตอนด้านบนซ้ำ เพื่อสแน็ปอีกแอปหนึ่ง

# **ศูนย์การกระทำ�**

ศูนย์การกระทำ รวมการแจ้งเตือนจากแอปต่าง ๆ เพื่อใส่ใว้ในสถานที่เดียวซึ่งคุณสามารถดำเนินการต่าง ๆ กุบการแจงเตือนเหลานใด นอกจากน ยงมการเลือก การกระทาด่วน ที่มีประโยชน์มากด้านล่างให้ใช้ด้วย

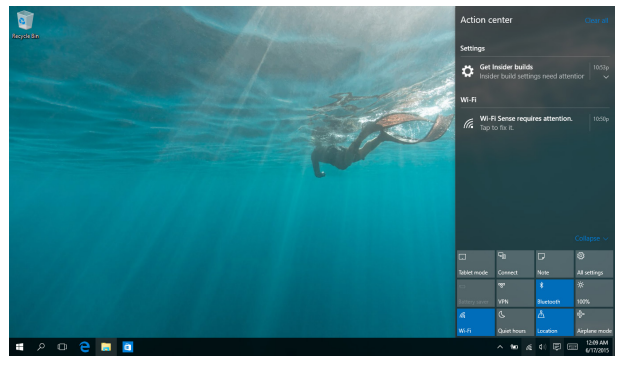

### **การเรียกใช้ศูนย์การกระทำ�**

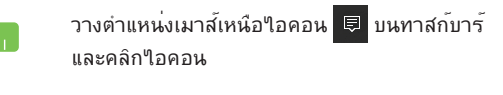

กด | ■ |+ | ี ⊿ | บนแบ้นพิมพ<sup>ั</sup>

# **ทางลัดแป้นพิมพ์อื่นๆ**

นอกจากน ดวยการใช้แปนพิมพุของคุณ คุณยงสามารถใช้ทางลัดต่อใปนี้เพื่อช่วยคุณเปิดแอพพลิเคชั่น<br>และเคลื่อนที่ใน Windows® 10 ใด้ด้วย

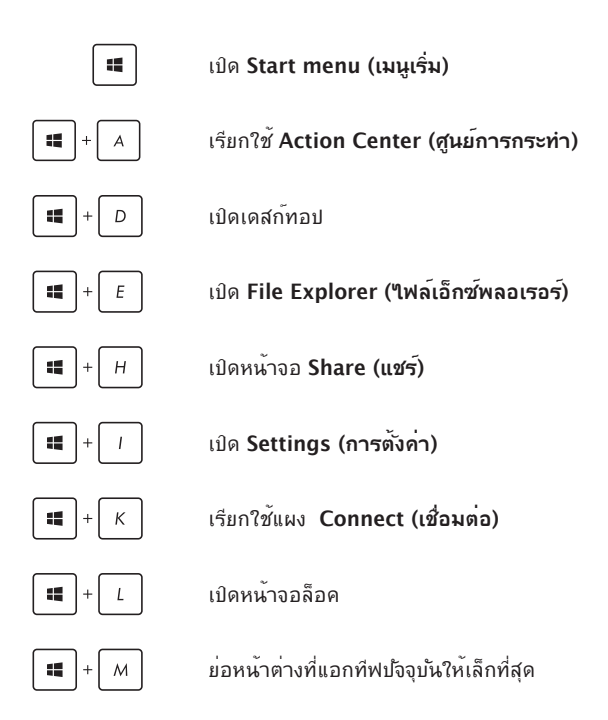

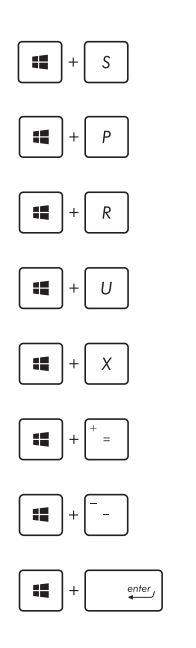

เรียกใช้ **Search (ค้นหา)**

เปิดหน้า **Project (โครงการ)**

เปิดหน้าต่าง**รัน**

เปิด**ศูนย์การเข้าถึงอย่างง่าย**

เปิดเมนูเนื้อหาของปุ่ม เริ่ม

เปิดไอคอนแว่นขยาย และซูมในหน้าจอของคุณ

ซูมหน้าจอของคุณออก

เปิดการตั้งค่า**ผู้บรรยาย**

# **การเชื่อมต่อไปยังเครือข่ายไร้สาย**

# **การเชื่อมต่อ Wi-Fi**

เข้าถึงอีเมล ท่องอินเทอร์เน็ต และแชร์แอพพลิเคชั่นผ่านไซต์เครือข่ายสังคมออนไลน์ โดยใช้โน้ตบุ๊ค PC ของคุณผ่านการเชื่อมต่อ Wi-Fi

> **สิ่งสำ�คัญ! Airplane mode (โหมดเครื่องบิน)**  จะปิดการใช้งานคุณสมบัตินี้ ให้แน่ใจว่าปิด **Airplane mode (โหมดเครื่องบิน)** แล้วก่อนเปิดใช้การเชื่อมต่อ Wi-Fi

## **การเชื่อมต่อ Wi-Fi**

เชื่อมต่อโน้ตบุ๊ค PC ของคุณเข้ากับเครือข่าย Wi-Fi โดยใช้ขั้นตอนต่อไปนี้:

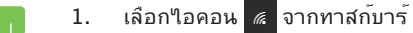

- 2. เลือกใอคอน <mark>" เพื่อเปิดทำงาน Wi-Fi</mark>
- 3. เลือกแอคเซสพอยต์จากรายการของการเชื่อมต่อ Wi-Fi ที่ม
- 4. เลือก **Connect (เชื่อมต่อ)**  เพอเรมการเช<sub>ื่</sub>อมตอเครอขาย

**หมายเหตุ:** คุณอาจถูกขอให้ป้อนรหัสรักษาความ ปลอดภัย เพื่อเปิดใช้งานการเชื่อมต่อ Wi-Fi

#### **บลูทูธ**  ่ ใช้บลุทธเพื่อถ่ายโอนข้อมูลใร้สายแบบง่ายๆ กับอุปกรณ์ที่มีคุณสมบัติบลูทูธอื่น

**สิ่งสำ�คัญ! Airplane mode (โหมดเครื่องบิน)**  จะปิดการใช้งานคุณสมบัตินี้ ให้แน่ใจว่า**Airplane mode (โหมดเครื่องบิน)** แล้วก่อนเปิดใช้การเชื่อมต่อบลูทูธ

## **การจับคู่กับอุปกรณ์ที่มีคุณสมบัติบลูทูธอื่น**

คุณจำ เป็นต้องจับคู่โน้ตบุ๊ค PC ของคุณกับอุปกรณ์ที่มีคุณสมบัติบลูทูธอื่น เพื่อเปิดใช้งานการถ่ายโอนข้อมูล เชื่อมต่ออุปกรณ์ของคุณโดยใช้ขั้นตอนต่อไปนี้:

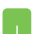

- 1. เปิด **Settings (การตั้งค่า)** จากเมนูเริ่ม
- 2. เลือก **Devices (อุปกรณ์)**, จากนั้นเลือก **Bluetooth (บลูทูธ)**  เพื่อค้นหาอุปกรณ์ที่มีคุณสมบัติบลูทูธ
- 3. เลือกอุปกรณ์จากรายการ เปรียบเทียบรหัสผ่านบนโน้ตบุ๊ค PC ของคุณกับรหัสผ่านที่ส่งไปยังอุปกรณ์ที่เลือก ไว้ของคุณ ถ้าเหมือนกัน เลือก **Yes (ใช่)** เพื่อ ดำ เนินการจับคู่โน้ตบุ๊ค PC ของคุณกับอุปกรณ์

**หมายเหตุ:** สำ หรับอุปกรณ์ที่มีคุณสมบัติบลูทูธบางอย่าง คุณอาจถูกขอให้ป้อนรหัสผ่านของโน้ตบุ๊ค PC ของคุณ

## **โหมดเครื่องบิน**

Airplane mode (โหมดการบิน) จะปิดทำ งานการสื่อสารไร้สาย ช่วยให้คุณใช้โน้ตบุ๊ค PC ได้อย่างปลอดภัยในระหว่างที่อยู่บนเครื่องบิน

**หมายเหตุ:** ติดต่อพนักงานสายการบินของคุณ เพื่อเรียนรู้เกี่ยวกับบริการบนเครื่องที่เกี่ยวข้องที่สามารถใช้ได้ และข้อจำ กัดต่างๆ ที่ต้องปฏิบัติตามเมื่อใช้โน้ตบุ๊ค PC ของคุณในเที่ยว บิน

#### **การเปิดโหมดการบิน**

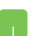

- 1. เรียกใช้ **Action Center (ศูนย์การกระทำ�)**  จากทาสก์บาร์
- ่ 2. เลือกใอคอน <mark>เพื่อเปิดทำงาน</mark> โหมดการบิน

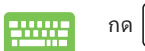

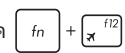

### **การปิดโหมดการบิน**

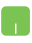

- 1. เรียกใช้ **Action Center (ศูนย์การกระทำ�)**  จากทาสก์บาร์
- ่ 2. เลือก<sup>ู</sup>่ใอคอน <mark>นั้นแร</mark>่ เพื่อปิดทำงาน โหมดการบิน

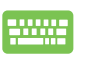

 $+\sqrt{\mathbf{x}^{\frac{f}{f}}\mathbf{x}^{\frac{f}{f}}\mathbf{x}^{\frac{f$  $f_n$ กด

โน้ตบุ๊ค PC คู่มืออิเล็กทรอนิกส์ 59

# **การเชื่อมต่อไปยังเครือข่ายแบบมีสาย**

นอกจากนี้ คุณยังสามารถเชื่อมต่อไปยังเครือข่ายแบบมีสาย เช่น เครือข่ายแลน และการเชื่อมต่ออินเทอร์เน็ตบรอดแบนด์ โดยใช้พอร์ต LAN ของโน้ตบุ๊ค PC ของคุณได้ด้วย

> **หมายเหตุ:** ติดต่อผู้ให้บริการอินเทอร์เน็ต (ISP) ของคุณสำ หรับราย ละเอียด หรือผู้ดูแลระบบเครือข่ายของคุณเพื่อขอความช่วยเหลือใน การตั้งค่าการเชื่อมต่ออินเทอร์เน็ต

ในการกำ หนดค่าการตั้งค่าของคุณ ให้ดูกระบวนการต่อไปนี้

**สำ�คัญ!** ให้แน่ใจว่าสายเคเบิลเครือข่ายเชื่อมต่ออยู่ระหว่างพอร์ต LAN ของโน้ตบุ๊ค PC และเครือข่ายแลน ก่อนที่จะดำ เนินการกระทำ ต่างๆ

## **การกำ�หนดค่าการเชื่อมต่อเครือข่ายไดนามิก IP/PPPoE**

- 1. เปิด **Settings (การตั้งค่า)**
	- 2. เลือก **Network & Internet (เครือข่าย & อินเทอร์เน็ต)**
	- 3. เลือก **Ethernet (อีเธอร์เน็ต) > Network and Sharing Center (เครือข่ายและศูนย์การแชร์)**
	- 4. เลือก LAN ของคุณ จากนั้นเลือก **Properties (คุณสมบัติ)**
	- 5. เลือก **Internet Protocol Version 4(TCP/IPv4) (อินเตอร์เน็ตโปรโตคอลเวอร์ชั่น4(TCP/IPv4))** จากนั้นเลือก **Properties (คุณสมบัติ)**
	- 6. เลือก **Obtain an IP address automatically (รับ IP แอดเดรสโดยอัตโนมัติ)** จากนั้นเลือก **OK (ตกลง)**

**หมายเหตุ:** ดำ เนินการในขั้นตอนถัดไป ถ้าคุณกำ ลังใช้การเชื่อมต่อ PPPoE

- 7. กลับไปยังหน้าต่าง **Network and Sharing Center (เครือข่ายและศูนย์การแชร์)**  จากนั้นเลือก **Set up a new connection or network (ตั้งค่าการเชื่อมต่อหรือเครือข่ายใหม่)**
- 8. เลือก **Connect to the Internet (เชื่อมต่อไปยังอินเทอร์เน็ต)** จากนั้นเลือก **Next (ถัดไป)**
- 9. เลือก **Broadband (PPPoE) (บรอดแบนด์ (PPPoE))**
- 10. พิมพ์ชื่อผู้ใช้, รหัสผ่าน และชื่อการเชื่อมต่อของคุณ จากนั้นเลือก **Connect (เชื่อมต่อ)**
- 11. เลือก **Close (ปิด)** เพื่อเสร็จสิ้นการกำ หนดค่า
- 12. เลือก <mark>บ้า </mark>บนทาสก<sup>ั</sup>บาร*์* จากนั้นเลือกการเชื่อมต่อที่คุณเพิ่งสร้างขึ้น
- 13. พิมพ์ชื่อผู้ใช้และรหัสผ่านของคุณ จากนั้นเลือก **Connect (เชื่อมต่อ)**  เพื่อเริ่มการเชื่อมต่อไปยังอินเทอร์เน็ต

## **การกำ�หนดค่าการเชื่อมต่อเครือข่ายสแตติก IP**

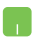

- 1. ทำ ซ้ำ ขั้นตอนที่ 1 ถึง 5 ภายใต้ การกำ หนดค่าการเชื่อมต่อเครือข่ายไดนามิก IP/PPPoE
- 2 เลือก **Use the following IP address (ใช้ IP แอดเดรสต่อไปนี้)**
- 3. พิมพ์ IP แอดเดรส, ซับเน็ตมาสก์ และเกตเวย์เริ่มต้น จากผู้ให้บริการของคุณ
- 4. ถ้าจำ เป็น คุณสามารถพิมพ์ DNS เซิร์ฟเวอร์แอดเดรสที่เลือกใช้ และ DNS เซิร์ฟเวอร์แอดเดรสทางเลือก จากนั้นเลือก **OK (ตกลง)**

# **การปิดเครื่องโน้ตบุ๊ค PC ของคุณ**

คุณสามารถปิดเครื่องโน้ตบุ๊ค PC ของคุณโดยการดำ เนินการอย่างใดอย่างหนึ่งต่อไปนี้:

- เปิดเมนู Start (เริ่ม) จากนั้นเลือก > **Shut down (ปิดเครื่อง)** เพื่อทำ การปิดเครื่องตามปกติ
	- จากหน้าจอล็อกอิน เลือก > **Shut down (ปิดเครื่อง)**
- 
- กด  $\int_{0}^{1}$   $\frac{d\theta}{dt}$   $\left|+\frac{1}{\theta}\right|$  เพื่อเปิดเมนู Shut Down (ปิดเครื่อง) ของ Windows เลือก **Shut Down (ปิดเครื่อง)** จากรายการแบบดึงลง จากนั้นเลือก **OK (ตกลง)**
- ถ้าโน้ตบุ๊ค PC ของคุณค้าง, ให้กดปุ่มเพาเวอร์ค้างไว้เป็นเวลาสี่ (4) วินาที จนกระทั่งโน้ตบุ๊ค PC ของคุณปิดเครื่อง

# **การสั่งให้โน้ตบุ๊ค PC เข้าสู่โหมดสลีป**

ในการสั่งให้โน้ตบุ๊ค PC เข้าสู่โหมดสลีป:

- เปิดเมนู Start (เริ่ม) จากนั้นเลือก > **Sleep (สลีป)** เพื่อสั่งให้โน้ตบุ๊ค PC เข้าสู่โหมดสลีป
	- จากหน้าจอล็อกอิน เลือก > **Sleep (สลีป)**

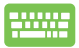

กด  $\int$   $dt$   $\left|+\int_{-\infty}^{t}dt\right|$  เพื่อเปิดเมน Shut Down (ปิดเครื่อง) ของ Windows เลือก **Sleep (สลีป)** จากรายการแบบดึงลง จากนั้นเลือก **OK (ตกลง)**

**หมายเหตุ:** คุณยังสามารถสั่งให้โน้ตบุ๊ค PC ของคุณเข้าสู่โหมดสลีป โดยการกดปุ่มเพาเวอร์หนึ่งครั้ง

# **การใช้ Xbox One ไวร์เลสคอนโทรลเลอร์**

านตบุค PC ของคุณให้การสนับสนุน Xbox ใวรเลสในตัว ซึ่งอนุญาตให้คุณเชื่อมต่อ Xbox One ใวร์เลสคอนโทรลเลอร์ และใดประสบการณ์การเล่นเกมเหมือนกับบน Xbox One ี้<br>"สำหร*ั*บรายละเอียดเพิ่มเติม โปรดใปที่ https://support.xbox.com/en-US/xbox-one/accessories/ using-xbox-one-wireless-controllers-on-pc-info

# **บทที่ 4: การทดสอบตัวเองเมื่อเปิดเครื่อง (POST)**

# **การทดสอบตัวเองเมื่อเปิดเครื่อง (POST)**

การทดสอบตัวเองเมื่อเปิดเครื่อง (POST) เป็นชุดของการทดสอบวินิจฉัยที่ควบคุมโดยซอฟต์แวร์ ซึ่งรันเมือคุณเปิดเครื่อง หรือเริ่มโน้ตบุ๊ค PC ใหม่ ซอฟต์แวร์ที่ควบคุม POST ถูกติดตั้งเป็นส่วนถาวรของสถาปัตยกรรมของโน้ตบุ๊ค PC

## **การใช้ POST เพื่อเข้าถึง BIOS และการแก้ไขปัญหา**

ระหว่างกระบวนการ POST, คุณสามารถเข้าถึงการตั้งค่า BIOS หรือรันตัวเลือกการแก้ไขปัญหา โดยใช้ปุ่มฟังก์ชั่นของโน้ตบุ๊ค PC ุ ของคุณ คุณสามารถดูข้อมูลต่อใปนี้ สำหรับรายละเอียดเพิ่มเติม

## **BIOS**

ระบบอินพุตเอาต์พุตพื้นฐาน (BIOS) เก็บการตั้งค่าฮาร์ดแวร์ของระบบ ซึ่งจำ เป็นสำ หรับการเริ่มต้นระบบในโน้ตบุ๊ค PC

การตั้งค่า BIOS มาตรฐาน ใช้กับเงื่อนไขส่วนใหญ่ของโน้ตบุ๊ค PC ของคุณ อย่าเปลี่ยนการตั้งค่า BIOS มาตรฐานยกเว้นในสถานการณ์ต่อไปนี้:

- มีข้อความผิดพลาดปรากฏขึ้นบนหน้าจอระหว่างการบูต และขอให้คุณรันโปรแกรมตั้งค่า BIOS
- คุณติดตั้งส่วนประกอบของระบบใหม่ ซึ่งจำ เป็นต้องมีการตั้งค่า BIOS เพิ่มเติม หรืออัปเดตต่างๆ

**คำ�เตือน:** การใช้การตั้งค่า BIOS ที่ไม่เหมาะสม อาจเป็นผลให้ระบบ ขาดเสถียรภาพ หรือบูตล้มเหลวได้ เราแนะนำ ให้คุณเปลี่ยนแปลงการ ตั้งค่า BIOS ด้วยความช่วยเหลือของช่างบริการที่ได้รับการฝึกอบรม มาเท่านั้น

# **การเข้าถึง BIOS**

เปิดหน้าจอการตั้งค่า BIOS โดยใช้วิธีการใดวิธีการหนึ่งดังนี้:

- $\mathbf{u}$ ริ่มโน้ตบ<sup>ุ๊</sup>ค PC ของคณใหม่ จากนั้นกด  $\mathbf{u}^{\text{eq}}$ ระหว่างกระบวนการ POST
- เปิดเมนูเริ่ม และเลือก **Settings (การตั้งค่า)** > **Update & security (อัปเดต & ระบบรักษาความปลอดภัย)** > **Recovery (การกู้คืน)** จากนั้นเลือก **Restart now (เริ่มใหม่เดี๋ยวนี้)** ภายใต้ การเริ่มต้นขั้นสูง เมื่อคุณเข้าสู่หน้าจอ การเริ่มต้นขั้นสูง เลือก **Troubleshoot (การแก้ไขปัญหา)** > **Advanced options (ตัวเลือกขั้นสูง)** > **UEFI Firmware Settings (การตั้งค่าเฟิร์มแวร์ UEFI)** > **Restart (เริ่มใหม่)**

## **การตั้งค่า BIOS**

**หมายเหตุ:** หน้าจอ BIOS ในส่วนนี้ใช้เพื่อการอ้างอิงเท่านั้น หน้าจอจริงอาจแตกต่างกันใปตามรุ่นและพื้นที่ที่จัดจำหน่าย

### **โหมด EZ**

เมนูนี้จะปรากฏขึ้นเมื่อคุณเข้าสู่โปรแกรมการตั้งค่า BIOS และให้ภาพรวมของข้อมูลระบบพื้นฐานแก่คุณ ในการเข้าถึงโหมดขั้นสูงสำ หรับการตั้งค่า BIOS ขั้นสูง เลือก **Advanced Mode (โหมดขั้นสูง) (F7)** หรือกด

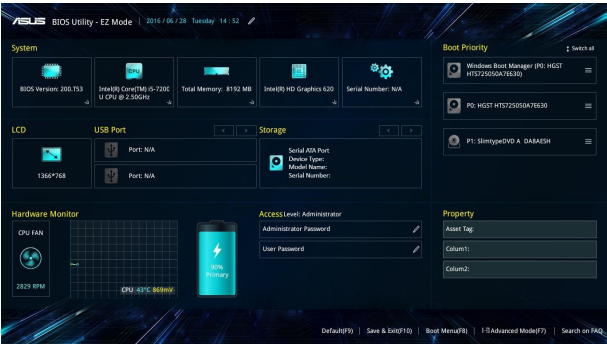

#### **บูต**

เมนูนี้อนุญาตให้คุณตั้งค่าลำ ดับความสำ คัญของตัวเลือกการบูต คุณสามารถอ้างถึงกระบวนการต่อไปนี้ ในขณะที่ตั้งค่าลำ ดับความสำ คัญของการบูตของคุณ

- 1. บนหน้าจอ **Boot (บูต)**, เลือก **Boot Option #1 (ตัวเลือกการบูต #1)**
- 2. กด และเลือกอุปกรณ์เป็น **Boot Option #1 (ตัวเลือกการบูต #1)**

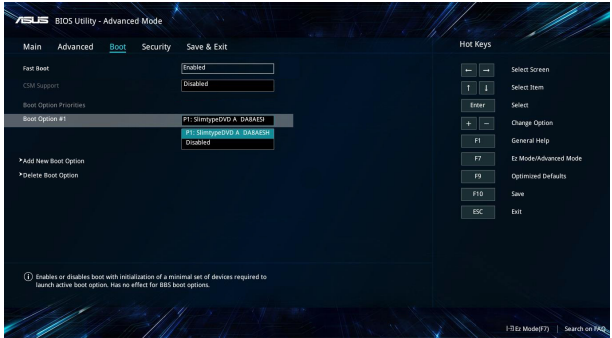

#### **ความปลอดภัย**

เมนูนี้อนุญาตให้คุณตั้งค่ารหัสผ่านผู้ดูแลระบบ และรหัสผ่านผู้ใช้ของโน้ตบุ๊ต PC ของคุณ ุนอกจากนี้ ยังอนุญาตให้คุณควบคุมการเข้าถึงใปยังฮาร์ดดิสก์ใดรพ์, ระบบเชื่อมต่ออินพุต/เอาต์พุต (I/O) และระบบเชื่อมต่อ USB ของโน้ตบุ๊ค PC ของคุณอีกด้วย

#### **หมายเหตุ:**

- ถ้าคุณติดตั้ง **User Password (รหัสผ่านผู้ใช้),** คุณจะถูกขอให้ป้อนรหัสนี้ก่อนที่จะเข้าสู่ระบบปฏิบัติการของ โน้ตบุ๊ค PC ของคุณ
- ถ้าคุณติดตั้ง **Administrator Password (รหัสผ่านผู้ดูแล ระบบ)**, คุณจะถูกขอให้ป้อนรหัสนี้ก่อนที่จะเข้าสู่ BIOS

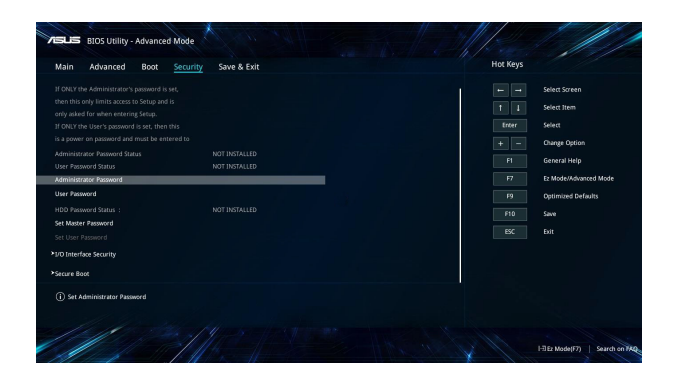

ในการตั้งค่ารหัสผ่าน:

- 1. บนหน้าจอ **Security (ระบบป้องกัน)**, เลือก **Administrator Password (ตั้งรหัสผ่านผู้ดูแลระบบ)** หรือ **User Password (รหัสผ่านผู้ใช้)**
- 2. เลือกแต่ละรายการ และกด $\begin{bmatrix} \frac{enter}{enter} \end{bmatrix}$  เพื่อเลือกอุปกรณ์

3. พิมพ์รหัสผ่านอีกครั้งเพื่อยืนยัน จากนั้นเลือก **OK (ตกลง)**

ในการล้างรหัสผ่าน:

- 1. บนหน้าจอ **Security (ระบบป้องกัน)**, เลือก **Administrator Password (ตั้งรหัสผ่านผู้ดูแลระบบ)** หรือ **User Password (รหัสผ่านผู้ใช้)**
- 2. ป้อนรหัสผ่านปัจจุบัน และกด

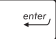

- 3. ปล่อยฟิลด์อื่นให้ว่างไว้ จากนั้นเลือก **OK (ตกลง)** เพื่อทำ ต่อ
- 4. เลือก **OK (ตกลง)** เพื่อล้างรหัสผ่านเดิม

**หมายเหตุ:** จำ เป็นต้องใช้แป้นพิมพ์เพื่อพิมพ์รหัสผ่าน

### **บันทึก & ออก**

ในการเก็บการตั้งค่าการกำ หนค่าต่างๆ ของคุณ, เลือก **Save Changes and Exit (บันทึกการเปลี่ยนแปลงและออก)**  ก่อนที่จะออกจาก BIOS

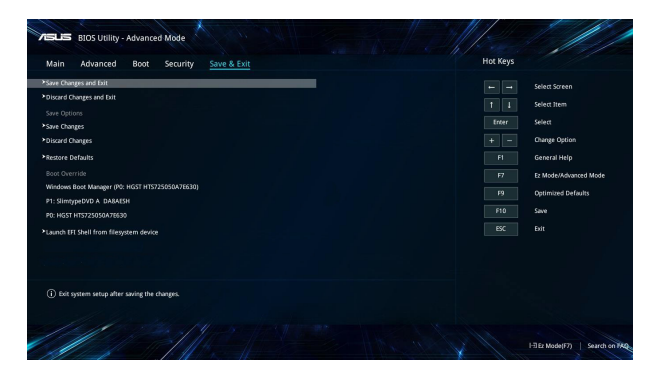

#### **การอัปเดต BIOS**

- 1. ตรวจสอบรุ่นที่แน่นอนของโน้ตบุ๊ค PC จากนั้นดาวน์โหลดไฟล์ BIOS ล่าสุดสำหร*ั*บรุ่นของคุณจากเว็บใชต์ ASUS
- 2. บันทึกสำเนาของ<sup>ๆ</sup>ฟล<sup>์</sup> RIOS ที่ดาวน์โหลดมา<sup>ๆ</sup>ปยังแฟลชดิสก<sup>ั</sup>ไดรฟ์
- 3. เชื่อมต่อแฟลชดิสก์ไดรฟ์เข้ากับโน้ตบุ๊ค PC ของคุณ
- 4. เริ่มโน้ตบุ๊ค PC ของคุณใหม่ จากนั้นเข้าถึงการตั้งค่า BIOS
- 5. จากเมนู BIOS เลือก **Advanced (ขั้นสูง)** > **ASUS EZ Flash 3 Utility (ยูทิลิตี้ ASUS EZ Flash 3)** จากนั้นกด enter

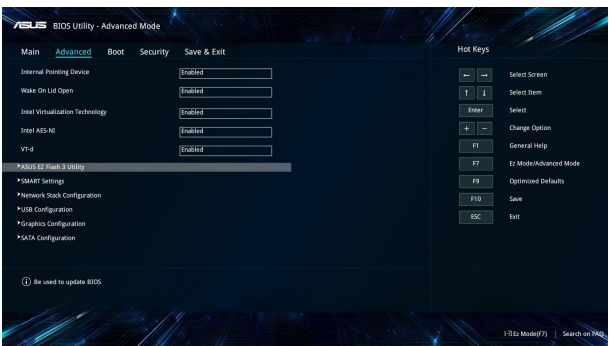
6. ค้นหาไฟล์ BIOS

 $\overrightarrow{n}$ ดาวน์โหลดมาในแฟลชดิสก์<sup>เ</sup>ดรพ์ จากนั้นกด $\overrightarrow{a}$ ปฏิบัติตามขั้นตอนบนหน้าจอเพื่ออัปเดตให้สมบูรณ์

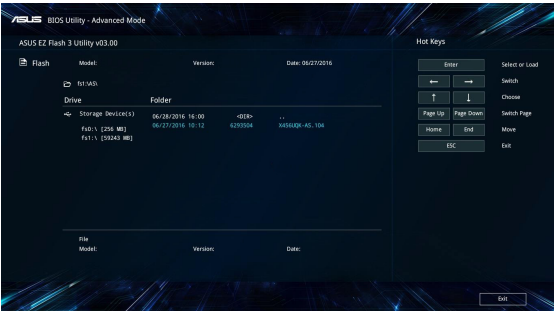

7. หลังจากกระบวนการอัปเดต BIOS, คลิก **Save & Exit (บันทึก & ออก) > Restore Defaults (กู้คืนค่าเริ่มต้น)** เพื่อกู้คืนระบบกลับเป็น ค่าเริ่มต้น

 $e^{nter}$ 

# **การกู้คืนระบบของคุณ**

การใช้ตัวเลือกการกู้คืนบนโน้ตบุ๊ค PC ของคุณ ช่วยให้คุณกู้คืนระบบกลับเป็นสถานะ ดั้งเดิม หรือเพียงรีเฟรชการตั้งค่าของระบบเพื่อช่วยปรับปรุงสมรรถนะให้ดีขึ้นก็ได้

#### **สำ�คัญ!**

- สำ รองไฟล์ข้อมูลของคุณทั้งหมดก่อนที่จะใช้ตัวเลือกการกู้คืนใด ๆ บนโน้ตบุ๊ค PC ของคุณ
- จดการตั้งค่าต่าง ๆ ที่กำ หนดเองที่มีความสำ คัญ เช่น การตั้งค่าเครือข่าย ์ชื่อผ<sup>ู</sup>้ใช้ และรห*ั*สผ่านต่าง ๆ เพื่อป้องก*ั*นข้อมูลส<sup>ู้</sup>ญหาย
- ให้แน่ใจว่าโน้ตบุ๊ค PC ของคุณเสียบปลั๊กอยู่กับแหล่งจ่ายไฟ ก่อนที่จะรีเซ็ตระบบ ของคุณ

Windows® 10 อนุญาตให้คุณทำ การกู้คืนในลักษณะต่อไปนี้ได้:

- **• เก็บไฟล์ของฉัน** ตัวเลือกนี้อนุญาตให้คุณ รีเฟรชโน้ตบุ๊ค PC ของคุณโดยไม่ส่งผลกระทบกับไฟล์ส่วนตัว (ภาพ เพลง วิดีโอ เอกสาร) และแอปต่าง ๆ จาก Windows® สโตร์ ด้วยการใช้ตัวเลือกนี้ คุณสามารถกู้คืนโน้ตบุ๊ค PC ของคุณกลับเป็น การตั้งค่าเริ่มต้น และลบแอปที่ติดตั้งอื่น ๆ ทิ้งไป
- **• ลบทุกสิ่งทุกอย่าง** ตัวเลือกนี้จะรีเซ็ต โน้ตบุ๊ค PC ของคุณกลับเป็นการตั้งค่าเริ่มต้นจากโรงงาน คุณต้อง สำ รองข้อมูลทั้งหมดของคุณก่อนที่จะใช้ตัวเลือกนี้
- **• Go back to an earlier build (กลับไปยังบิลด์ก่อนหน้า)**  ้ตัวเลือกนี้อนุญาตให้คุณกลับใปยังบิลด์ก่อนหน้าใด ใช้ตัวเลือกนี้ ถ้าบิลด์นี้ไม่ทำ งานสำ หรับคุณ
- **• Advanced startup (เริ่มต้นขั้นสูง)**  การใช้ตัวเลือกนี้ อนุญาตให้คุณใช้ตัวเลือกการกู้คืน ขั้นสูงอื่น ๆ บนโน้ตบุ๊ค PC ของคุณ เช่น:
	- การใช้ USB ไดรฟ์, การเชื่อมต่อเครือข่าย หรือแผ่น DVD การ กู้คืน Windows เพื่อเริ่มโน้ตบุ๊ค PC ของคุณ
	- การใช้ **Troubleshoot (การแก้ไขปัญหา)**  เพื่อเปิดใช้งานตัวเลือกการกู้คืนขั้น สูงเหล่านี้: กู้คืนระบบ, การกู้คืนอิมเมจระบบ, ซ่อมการเริ่มต้น, พร็อมต์คำ สั่ง, การตั้งค่าเฟิร์มแวร์ UEFI, การตั้งค่าการเริ่มต้น

### **การดำ�เนินการตัวเลือกการกู้คืน**

ดูขั้นตอนต่อไปนี้

ถ้าคุณต้องการเข้าถึงและใช้ตัวเลือกการกู้คืนที่ใช้ได้สำ หรับโน้ตบุ๊ค PC ของคุณ

1. เปิด **Settings (การตั้งค่า) และเลือก Update and security (อัปเดตและระบบรักษาความปลอดภัย)**

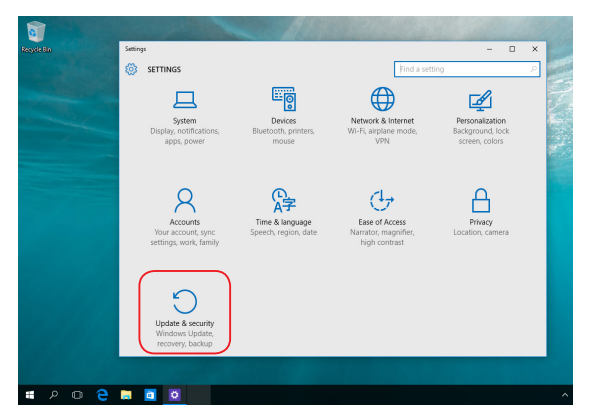

2. ภายใต้ตัวเลือก **Update and security (อัปเดตและระบบรักษาความปลอดภัย)** เลือก **Recovery (การกู้คืน)** จากนั้นเลือกตัวเลือก การกู้คืน ที่คุณต้องการดำ เนินการ

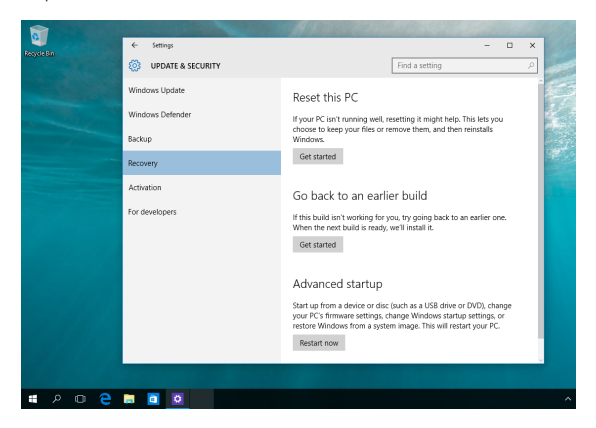

# **บทที่ 5: การอัปเกรดโน้ตบุ๊ค PC ของคุณ**

# **การแกะฝาปิดช่องใส่**

A. ดึงฝายางออกเพื่อแสดงให้เห็นสกรูที่อยู่ข้างใต้

**สาคัญ! ฝายาง ใดรบการออกแบบเพื่อติดกบฝาปัดช่องใส่ของโนตบุค PC** อย่าใช้แรงเพื่อดึงออกมา หรือแกะออกจากฝาปิดช่องใส่จนหลุดออกมาเลย

- B. ไขสกรูจากฝาปิดช่องใส่ของโน้ตบุ๊คพีซีออก
- C. ดึงฝาปิดช่องใส่ออก และนำ ฝาออกจากโน้ตบุ๊คพีซี

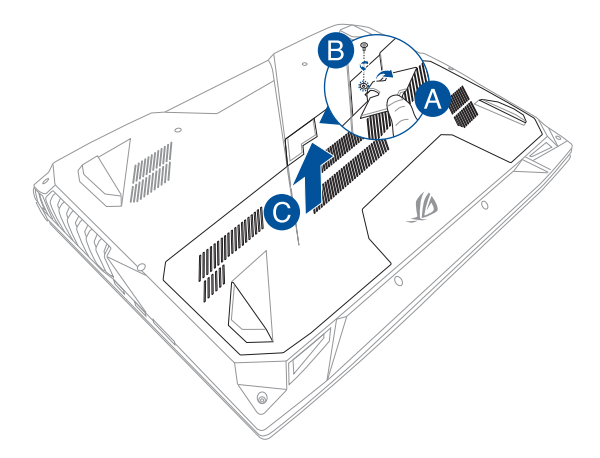

ในการติดฝาปิดช่องใส่กลับคืน:

- A. จัดแนว และติดฝาปิดของช่องใส่กลับคืน
- B. ยึดฝาปิดด้วยสกรูที่คุณไขออกมาก่อนหน้านี้
- C. ใส่ฝายางกลับเข้าในตำ แหน่ง

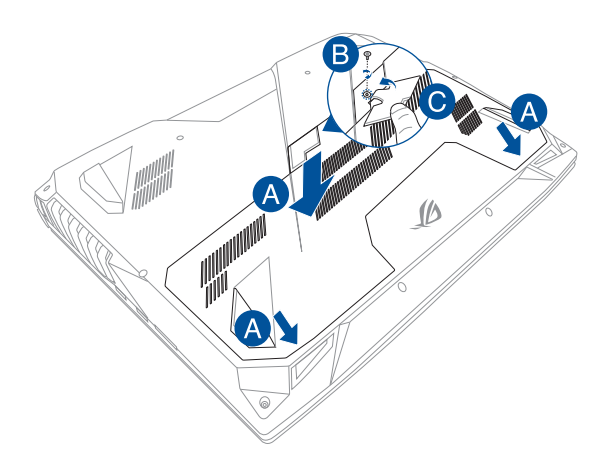

### **การติดตั้งโมดูล RAM (หน่วยความจำ�การเข้าถึงแบบสุ่ม)**

อัปเกรดความจุหน่วยความจำของโน้ตบ<sup>ุ๊</sup>คพี่ชีของคุณโดยการติดตั้งโมดุล RAM ลงในช่องในโมดูลหน่วยความจำ ขั้นตอนต่อไปนี้แสดงให้เห็นถึงวิธี การติดตั้งโมดูล RAM ลงในโน้ตบุ๊คพีซีของคุณ:

**คำ�เตือน!** ตัดการเชื่อมต่ออุปกรณ์ต่อพ่วงที่เชื่อมต่อทั้งหมด ้<br>สายโทรศัพท์หรือการสื่อสารใดๆ และขั้วต่อเพาเวอร์ (เช่นแหล่งจ่ายไฟภายนอก, แบตเตอรี่แพค, ฯลฯ) ก่อนที่จะถอดฝาฮาร์ดดิสก์ ออก

**สำคัญ!** สำหรับข้อมูลเกี่ยวกับการอัปเกรดหน่วยความจำสำหรับโน้ตบ<sup>ุ</sup>๊ค PC ้ของคุณ โปรดใปยังศูนย์บริการที่ใด้รับการแต่งตั้ง หรือร้านค้าปลีก ซื้อเฉพาะโมดูลสำ หรับเพิ่มหน่วยความจำ จากร้านค้าที่ได้รับการแต่งตั้งของ โน้ตบุ๊ค PC นี้ เพื่อให้มั่นใจถึงความเข้ากันได้ และความเชื่อถือได้ที่สูงสุด

#### **หมายเหตุ:**

- ลักษณะของด้านล่างของโน้ตบุ๊คพีซีของคุณและโมดูล RAM อาจแตกต่างกันในรุ่นต่างๆ แต่การติดตั้งโมดูล RAM นั้นเหมือนกัน
- แนะนำ ให้คุณติดตั้งโมดูล RAM ภายใต้การดูแลของมืออาชีพ หรือคุณอาจไปที่ศูนย์บริการที่ได้รับการแต่งตั้งเพื่อขอ ความช่วยเหลือเพิ่มเติมก็ได้

#### A. แกะฝาปิดช่องใส่

**หมายเหตุ:** สำ หรับรายละเอียดเพิ่มเติม ให้ดูส่วน การแกะฝาปิดช่องใส่ ในคู่มือฉบับนี้

- B. จัดแนว และใส่โมดูล RAM ลงในสล็อตใส่โมดูล RAM
- C. ผลักโมดูล RAM ลง จนกระทั่งคลิกลงในตำ แหน่ง

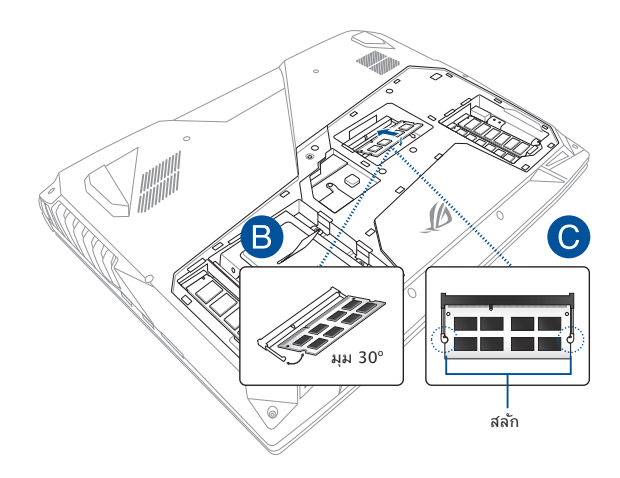

# **การติดตั้งฮาร์ดดิสก์ไดรฟ์**

ดูขั้นตอนต่อไปนี้ ึ่ง=~~~=~~~= •=~<br>ถ้าคุณจำเป็นต<sup>้</sup>องเปลี่ยนฮาร์ดดิสก<sup>์</sup>ใดรพ้ของโน้ตบ<sup>ื</sup>ดพีซีของคุณ

> **สำ�คัญ!** สำ หรับข้อมูลเกี่ยวกับการอัปเกรด HDD สำ หรับโน้ตบุ๊ค PC ้ของคุณ โปรดใปยังศูนย์บริการที่ใด้รับการแต่งตั้ง

**คำเตอน!** ตุดการเชื่อมต่ออุปกรณ์ต่อพ่วงที่เชื่อมต่อทั้งหมด, สาย โทรศัพท์หรือการสื่อสารใดๆ และขั้วต่อเพาเวอร์ (เช่นแหล่งจ่ายไฟ ภายนอก, แบตเตอรี่แพค, ฯลฯ) ก่อนที่จะถอดฝาฮาร์ดดิสก์ออก

#### **หมายเหตุ:**

- **•** ลักษณะของด้านล่างของโน้ตบุ๊ค PC ของคุณอาจแตกต่างกันในรุ่นต่างๆ แต่การติดตั้ง HDD นั้นเหมือนกัน
- **•** หรือร้านค้าปลีก แนะนำ ให้คุณเปลี่ยน HDD ภายใต้การดูแลของมือ อาชีพ หรือคุณอาจไปที่ศูนย์บริการที่ได้รับการแต่งตั้งเพื่อขอ ความช่วยเหลือเพิ่มเติมก็<sup>ๆ</sup>ด

#### A. แกะฝาปิดช่องใส่

**หมายเหตุ:** สำ หรับรายละเอียดเพิ่มเติม ให้ดูส่วน การแกะฝาปิดช่องใส่ ในคู่มือฉบับนี้

- B. ไขสกรูที่ยึดถาด HDD เข้ากับช่องใส่ออก
- C. (ทางเลอก) ถาขณะนม HDD ตุดตงอยู่ในโนตบุค PC ของคุณอยู่แล้ว ให้ถอด ช่องใส่ HDD ออกจากพอร์ต HDD ตามทแสดงในภาพดานล่าง

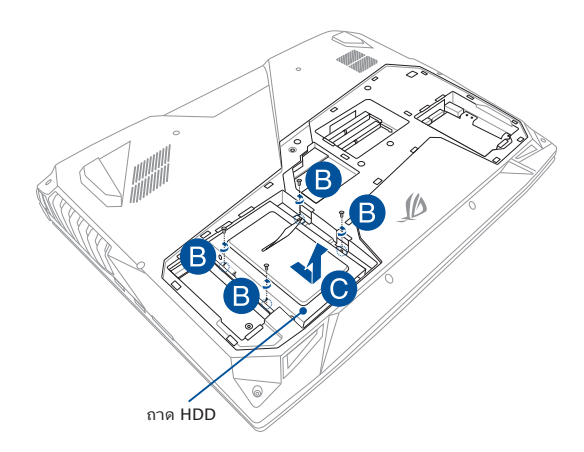

- D. (ทางเลือก) ถ้าขณะนี้มี HDD ต่ออยู่กับช่องใส่ HDD ้ให้ดูขั้นตอนต่อใบนี้ สำหรับวิธี การถอด HDD เดิมออก:
	- 1. ถอดสกรูทั้งหมดที่ด้านข้างของช่องใส่ HDD ออก
	- 2. ถอดถาด HDD ออกจาก HDD เก่า จากนั้นวาง HDD เก่าบนพื้นผิวเรียบที่แห้งโดยให้ PCB (แผงวงจรพิมพ์) หงายขึ้น ดังแสดงในภาพด้านล่าง

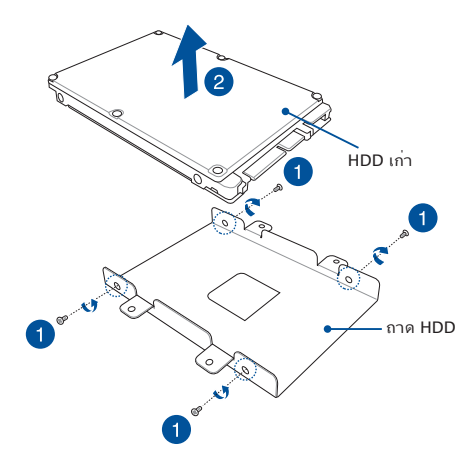

- E. วาง HDD ใหม่ลงในถาด HDD ตามที่แสดงในภาพด้านล่าง ให้แน่ใจว่าขั้วต่อพอร์ตของ HDD ของคุณไม่มีส่วนใดๆ ของถาด HDD ขวางกั้น
- F. ใส่ และไขสกรูที่คุณถอดออกมาก่อนหน้านี้ให้แน่น

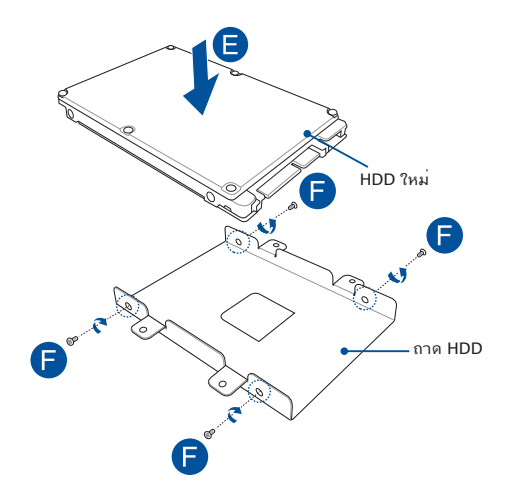

- G. ใส่ถาด HDD กลบลงในช่องใส่ โดยจดให้ขวตอ HDD ตรงกบพอร<sub>ั</sub>ต HDD ของานตบุคพูซ ผลกถาด HDD เขาใปจนกระทงเชื่อมต่อกบ่านตบุคพช
- H. ยึดถาด HDD ด้วยสกรูที่คุณไขออกมาก่อนหน้านี้

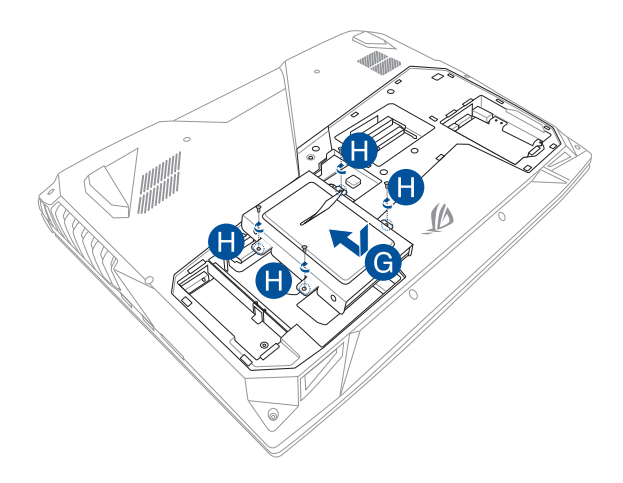

# **การติดตั้งการ์ด M.2**

ดูขั้นตอนต่อไปนี้ ในขณะที่ติดตั้งการ์ด M.2 คอมแพทิเบิลในโน้ตบุ๊ค  $PC$  ของคณ

**สำ�คัญ!** ซื้อการ์ด M.2 จากร้านค้าที่ได้รับการแต่งตั้งของโน้ตบุ๊ค PC นี้ เพื่อให้มั่นใจถึงความ เข้ากันได้ และความเชื่อถือได้ที่สูงสุด

**คำ�เตือน!** ตัดการเชื่อมต่ออุปกรณ์ต่อพ่วงที่เชื่อมต่อทั้งหมด, สายโทรศัพท์หรือการสื่อสารใดๆ และขั้วต่อเพาเวอร์ (เช่นแหล่งจ่ายไฟภายนอก, แบตเตอรี่แพค, ฯลฯ) ก่อนที่จะถอดฝาฮาร์ดดิสก์ออก

#### **หมายเหตุ:**

- ลักษณะของด้านล่างของโน้ตบุ๊ค PC และการ์ด M.2 ของคุณอาจแตกต่างกันในรุ่น ต่าง ๆ แต่การติดตั้งโมดูลนั้นเหมือนกัน
- แนะนำ ให้คุณติดตั้งการ์ด M.2 ภายใต้การดูแลของมืออาชีพ หรือคุณอาจไปที่ ศูนย์บริการที่ได้รับการแต่งตั้งเพื่อขอความช่วยเหลือเพิ่มเติมก็ได้

A. แกะฝาปิดช่องใส่

**หมายเหตุ:** สำ หรับรายละเอียดเพิ่มเติม ให้ดูส่วน การแกะฝาปิดช่องใส่ ในคู่มือฉบับนี้

- B. จัดแนวและใส่การ์ด M.2 ลงในสล็อตเสียบการ์ดโมดูล
- C. ยึดการ์ด M.2 ให้เข้าตำ แหน่งโดยใช้สกรูที่ให้มา

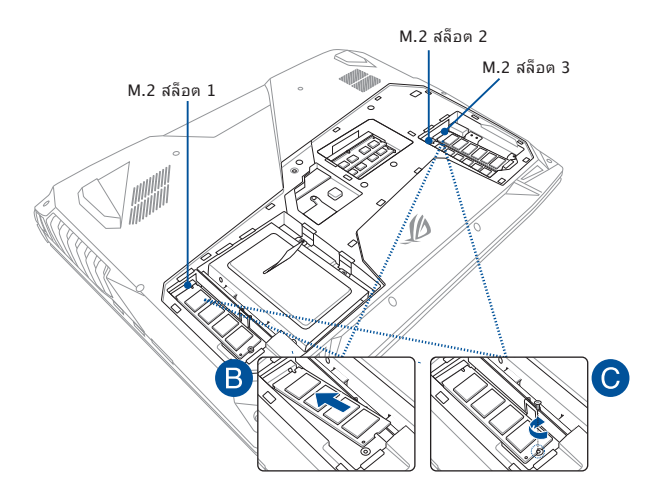

**หมายเหตุ:** M.2 2280 สล็อต 1 สนับสนุน SATA SSD ในขณะที่สล็อต 2 และ 3 สนับสนุนทั้ง PCIe (NVMe) SSD และ SATA SSD

# **เทคนิคและคำ�ถามที่พบบ่อยๆ**

# **เทคนิคที่มีประโยชน์สำ�หรับโน้ตบุ๊ค PC ของคุณ**

เพื่อช่วยให้คุณใช้โน้ตบุ๊ค PC ของคุณให้เกิดประโยชน์สูงสุด, คงไว้ซึ่งสมรรถนะระบบที่สูง ีและมั่นใจว่าข้อมูลทั้งหมดของคุณถูกเก็บอย่างปลอดภัย ด้านล่างนี้คือเทคนิคที่มีประโยชน์บางอย่างที่คุณควรปฏิบัติตาม:

- อัพเดต Windows® อย่างสม่ำ เสมอ เพื่อให้มั่นใจว่าแอพพลิเคชั่นของคุณมีการตั้งค่าด้านความปลอดภัยล่าสุด
- ใช้ซอฟต์แวร์ป้องกันไวรัส เพื่อป้องกันข้อมูลของคุณ และอัพเดตซอฟต์แวร์อย่างสม่ำ เสมอด้วย
- ถ้าไม่จำ เป็นจริงๆ อย่าใช้การบังคับปิดเครื่อง เพื่อปิดเครื่องโน้ตบุ๊ค PC ของคณ
- สำ รองข้อมูลของคุณ ้แว๊ะองอะตู้แอองกุ่เพื่<br>และกำหนดจดเพื่อสร้างข้อมูลสำรองใว้ในใดรพ์เก็บข้อมูลภายนอกเสมอ
- ละเว้นการใช้โน้ตบุ๊ค PC ที่อุณหภูมิสูงสุดขั้ว ถ้าคุณจะไม่ใช้โน้ตบุ๊ค PC ของคุณเป็นเวลานาน (อย่างน้อยหนึ่งเดือน) เราแนะนำ ให้คุณนำ แบตเตอรี่ออก ถ้าแบตเตอรี่สามารถถอดออกได้
- ตัดการเชื่อมต่ออุปกรณ์ภายนอกทั้งหมด และตรวจดูให้แน่ใจว่าคุณมีรายการต่อไปนี้ก่อนหน้าที่จะรีเซ็ตโน้ตบุ๊ค PC ของคณะ
	- คียผลิตภณฑสำหรับระบบปฏิบัติการของคุณ และแอพพลิเคช<sub>ั่</sub>นที่ติดตั้งอยู่อื่นๆ
	- ข้อมูลสำ รอง
	- ID และรหัสผ่านสำ หรับล็อกอิน
	- ข้อมูลการเชื่อมต่ออินเทอร์เน็ต

# **คำ�ถามที่พบบ่อยๆ ของฮาร์ดแวร์**

**1. จุดสีดำ� หรือบางครั้งเรียกว่าจุดสี ปรากฏบนหน้าจอเมื่อเปิดโน้ตบุ๊ค PC ควรทำ�อย่างไร?**

แม้ว่าโดยปกติจุดสีเหล่านี้จะปรากฏบนหน้าจอ แต่ก็ไม่ส่งผลกระทบกับระบบของคุณ ถ้าเหตุกาณ์นี้ยังดำ เนินต่อไป และต่อมาภายหลังส่งผลกระทบกับระบบ ให้ปรึกษาศูนย์บริการ ASUS ที่ได้รับการแต่งตั้ง

### **2. หน้าจอแสดงผลมีสีและความสว่างที่ไม่สม่ำ�เสมอ จะแก้ไขได้อย่างไร?**

สีและความสว่างของหน้าจอแสดงผลของคุณอาจได้รับผลกระทบ โดยมุมและตำ แหน่งปัจจุบันของโน้ตบุ๊ค PC ของคุณ ความสว่างและโทนสีของโน้ตบุ๊ค PC ของคุณอาจแตกต่างกันในรุ่นต่างๆ คุณสามารถใช้ปุ่มฟังก์ชั่นหรือการตั้งค่าการแสดงผล ในระบบปฏิบัติการของคุณ เพื่อปรับลักษณะของหน้าจอแสดงผลของคุณ

#### **3. ฉันสามารถทำ�ให้แบตเตอรี่ของโน้ตบุ๊ค PC**  ของฉ*ั*นอยู**นานที่สุดใดอยางใร?**

คุณสามารถลองทำ ตามคำ แนะนำ ต่อไปนี้:

- ใช้ปุ่มฟังก์ชั่นเพื่อปรับความสว่างของจอแสดงผล
- ถ้าคุณไม่ได้ใช้การเชื่อมต่อ Wi-Fi ใดๆ, ให้สลับระบบของคุณไปยัง Airplane mode (โหมดการบิน)
- ตัดการเชื่อมต่ออุปกรณ์ USB ที่ไม่ได้ใช้
- ปิดแอพพลิเคชั่นที่ใม่ใด้ใช้ โดยเฉพาะอย่างยิ่งแอพพลิเคชั่นที่ใช้หน่วยความจำ ระบบมากเกินไป

#### **4. LED แสดงสถานะแบตเตอรี่ไม่ติดขึ้นมา มีอะไรผิดปกติ?**

- ตรวจสอบว่าอะแดปเตอร์เพาเวอร์ หรือแบตเตอรี่แพคต่ออยู่อย่างถูกต้อง คุณอาจลองถอดอะแดปเตอร์เพาเวอร์ หรือแบตเตอรี่แพคออก รอหนึ่งนาที จากนั้นเชื่อมต่อกลับไปยังเต้าเสียบไฟฟ้าและโน้ตบุ๊ค PC
- ถ้าปัญหายังคงมีอยู่ ให้ติดต่อศูนย์บริการ ASUS ในประเทศของคุณเพื่อขอความช่วยเหลือ
- **5. ทำ�ไมทัชแพดไม่ทำ�งาน?**

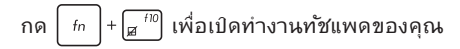

- **6. ในขณะที่เล่นไฟล์เสียงและวิดีโอ ทำ�ไมไม่ได้ยินเสียงออกจากลำ�โพงของโน้ตบุ๊ค PC ของฉัน?** คุณสามารถลองทำ ตามคำ แนะนำ ต่อไปนี้:
	- กด เพื่อเร่งระดับเสียงลำ โพงขึ้น
	- ตรวจสอบว่าลำโพงถูกตั้งค่าเป็นปิดเสียงอยู่หรือใม่
	- ตรวจสอบว่าแจ็คหูฟังถูกเชื่อมต่ออยู่กับโน้ตบุ๊ค PC ของคุณหรือไม่ และถอดออก
- **7. ควรทำ�อย่างไรถ้าอะแดปเตอร์เพาเวอร์ของโน้ตบุ๊ค PC ของฉันหายไป หรือแบตเตอรี่หยุดทำ�งาน?**

ติดต่อศูนย์บริการ ASUS ในประเทศของคุณเพื่อขอความช่วยเหลือ **8. โน้ตบุ๊ค PC ของฉันไม่สามารถรับการกดแป้นที่ถูกต้อง เนื่องจากเคอร์เซอร์ของฉันเคลื่อนที่ตลอดเวลา ควรทำ�อย่างไร?**

ตรวจดูให้แน่ใจว่าไม่มีอะไรสัมผัสถูกหรือกดบนทัชแพด โดยไม่ได้ตั้งใจในขณะที่คุณพิมพ์บนแป้นพิมพ์ นอกจากนี้ คุณสามารถปิดทำ งานทัชแพดของคุณโดยการกด

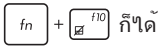

**9. แทนที่จะแสดงตัวอักษร การกดปุ่ม "U", "I" และ "O" บนแป้นพิมพ์ของฉัน เป็นการแสดงตัวเลข**  จะเปลี่ยน<sup>ๆ</sup>ด้อย่าง<sup>ๆ</sup>ร?

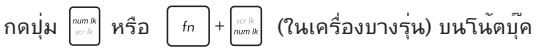

PC ของคุณเพื่อปิดคุณสมบัตินี้ และใช้ปุ่มดังกล่าวสำ หรับการ ป้อนตัวอักษร

#### **10. ฉันโอเวอร์คล็อกระบบ และตอนนี้หน้าจอค้าง ควรทำ�อย่างไร?**

กดปุ่มเพาเวอร์ค้างไว้เป็นเวลายี่สิบ (20) วินาทีแล้วปล่อย โน้ตบุ๊ค PC จะบูตใหม่ และโหลดการตั้งค่าอัตราส่วนเริ่มต้นโดยอัตโนมัติ

# **คำ�ถามที่พบบ่อยๆ ของซอฟต์แวร์**

**1. เมื่อเปิดโน้ตบุ๊ค PC ของฉัน ไฟแสดงสถานะเพาเวอร์ติดขึ้น แต่ไฟแสดงสถานะกิจกรรมของไดรฟ์ไม่ติด ระบบไม่บูตด้วย ต้องทำ�อย่างไรในการแก้ไข?**

คุณสามารถลองทำ ตามคำ แนะนำ ต่อไปนี้:

- บังคับการปิดเครื่องโน้ตบุ๊ค PC ของคุณโดยการกดปุ่มเพาเวอร์อย่างน้อยสี่ (4) วินาที ตรวจสอบว่าอะแดปเตอร์เพาเวอร์และแบตเตอรี่แพคถูก ใส่อย่างถูกต้อง จากนั้นเปิดเครื่องโน้ตบุ๊ค PC ของคุณ
- ถ้าปัญหายังคงมีอยู่ ให้ติดต่อศูนย์บริการ ASUS ในประเทศของคุณเพื่อขอความช่วยเหลือ
- **2. ควรทำ�อย่างไร เมื่อหน้าจอของฉันแสดงข้อความนี้: "Remove disks or other media. Press any key to restart. (นำ�ดิสก์หรือสื่ออื่นๆ ออก กดปุ่มใดๆ เพื่อเริ่มใหม)่"?** คุณสามารถลองทำ ตามคำ แนะนำ ต่อไปนี้:
	- ถอดอุปกรณ์ USB ที่เชื่อมต่ออยู่ทั้งหมดออก จากนั้นเริ่มโน้ตบุ๊ค PC ของคุณใหม่
	- นำ ออปติคัลดิสก์ใดๆ ที่ถูกทิ้งไว้ในออปติคัลไดรฟ์ออก จากนั้นเริ่มใหม
	- ถ้าปัญหายังคงมีอยู่ โน้ตบุ๊ค PC ของคุณอาจมีปัญหาเกี่ยวกับที่เก็บข้อมูลหน่วยความจำ ติดต่อศูนย์บริการ ASUS ในประเทศของคุณเพื่อขอความช่วยเหลือ
- **3. โน้ตบุ๊ค PC ของฉันบูตช้ากว่าปกติ และระบบปฏิบัติการทำ�งานช้ามาก จะแก้ไขได้อย่างไร?** ลบแอพพลิเคชั่นที่คุณเพิ่งติดตั้งเร็วๆ นี้ หรือไม่ได้รวมอยู่ในแพคเกจระบบปฏิบัติการของคุณออก จากนั้นเริ่มระบบใหม่

#### **4. โน้ตบุ๊ค PC ของฉันไม่บูตขึ้นมา จะแก้ไขได้อย่างไร?**

คุณสามารถลองทำ ตามคำ แนะนำ ต่อไปนี้:

- ถอดอุปกรณ์ที่เชื่อมต่ออยู่กับโน้ตบุ๊ค PC ของคุณทั้งหมดออก จากนั้นเริ่มระบบของคุณใหม่
- ถ้าปัญหายังคงมีอยู่ ให้ติดต่อศูนย์บริการ ASUS ในประเทศของคุณเพื่อขอความช่วยเหลือ
- **5. ทำ�ไมโน้ตบุ๊ค PC ของฉันไม่ตื่นจากโหมดสลีปหรือโหมดไฮเบอร์เนต?**
	- คุณจำ เป็นต้องกดปุ่มเพาเวอร์ เพื่อดำ เนินการในสถานะการทำ งานสุดท้ายของคุณ
	- ระบบของคุณอาจใช้แบตเตอรี่จนหมดโดยสิ้นเชิง เชื่อมต่ออะแดปเตอร์เพาเวอร์เข้ากับโน้ตบุ๊ค PC ของคุณ ้ และเชื่อมต่อเข้ากับเต้าเสียบใฟฟ้า จากนั้นกดบ่มเพาเวอร์

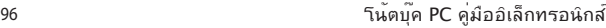

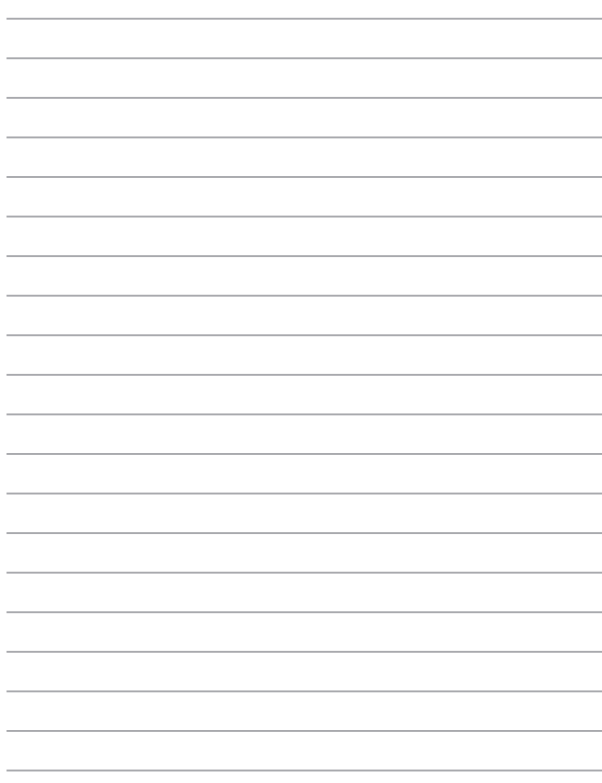

## **ภาคผนวก**

#### **ภาพรวม**

่ ในวันที่ 4 สิงหาคม 1998 คำตัดสินของคณะกรรมการแห่งสหภาพยุโรปเกี่ยวกับ CTR 21 ได้ถูกเผยแพร่ในวารสารอย่างเป็นทางการของ EC CTR 21 ใช้กับอุปกรณ์ เทอร์มินัลที่ไม่ได้เป็นเสียงทุกประเภทที่มีการโทรแบบ DTMF ซึ่งตั้งใจไว้สำ หรับ เชื่อมต่อกับระบบ PSTN (เครือข่ายโทรศัพท์สลับสายสาธารณะ) แบบอนาล็อก

CTR 21 (ระเบียบด้านเทคนิคร่วม) สำ หรับความต้องการในการเชื่อมต่อกับเครือข่าย โทรศัพท์สลับสายสาธารณะแบบอนาล็อกของอุปกรณ์เทอร์มินัล (ใม่รวมอุปกรณ์ เทอร์มินัลที่สนับสนุนบริการโทรศัพท์ที่เป็นเสียง) ซึ่งการระบุที่อยู่เครือข่าย ทำ โดยกา รส่งสัญญาณหลายความถี่แบบดูอัลโทน

### **การประกาศความเข้ากันได้ของเครือข่าย**

้ถ้อยแถลงที่สร้างโดยผู้ผลิตใปยังบุคคล และผู้จำหน่ายที่แจ้งให้ทราบ: "การประกาศนี้ จะระบุเครือข่ายซึ่งอุปกรณ์ใครับการออกแบบมาเพื่อให้ทำงานด้วย ้และเครือข่ายที่มี การแจ้งเตือนว่าอุปกรณ์อาจมีความยุ่งยากในการทำงานร่วมกัน"

ถ้อยแถลงที่สร้างโดยผู้ผลิตไปยังผู้ใช้:

"การประกาศนี้ จะระบุเครือข่ายซึ่งอุปกรณ์ใด้ รับการออกแบบมาเพื่อให้ทำงานด้วย และเครือข่ายที่มีการแจ้งเตือนว่าอุปกรณ์อาจมี ความยุ่งยากในการทำงานร่วมกัน" ้ นอกจากนี้ ผู้ผลิตยังต้องออกถ้อยแถลงเพื่อท่าให้ มีความชัดเจนด้วยว่า ความเข้ากันได้ของเครือข่ายขึ้นอยู่กับการตั้งค่าสวิตช์ทางกา ยภาพและซอฟต์แวร์ ้ นอกจากนี้ ยังแนะน่าให้ผู้ใช้ติดต่อผู้จำหน่าย ถ้าต้องการใช้ อุปกรณ์กับเครือข่ายอื่น"

จนถึงปัจจุบัน เนื้อหาที่ประกาศของ CETECOM มีการออกการอนุมัติโดยสหภาพ ยุโรปหลายฉบับโดยใช<sup>้</sup> CTR 21 ผลลัพธ์คือโมเด็มตัวแรกของยุโรปซึ่งใม่จำเป็นต<sup>้</sup>อง มีการอนุมัติระเบียบข้อบังคับในประเทศแถบยุโรปแต่ละประเทศ

# **อุปกรณ์ที่ไม่ใช้เสียง**

เครื่องตอบรับโทรศัพท์อัตโนมัติ และโทรศัพท์ที่ส่งเสียงผ่านลำ โพงของเครื่อง สามารถมีสิทธิ์ รวมทั้งโมเด็ม, แฟกซ์, เครื่องโทรอัตโนมัติ และระบบการเตือน ไม่รวมอุปกรณ์ซึ่งคุณภาพของเสียงพูดจากปลายทางถึงปลายทางถูกควบคุมโดย ระเบียบข้อบังคับ (เช่น ตัวเครื่องโทรศัพท์ และในบางประเทศรวมถึงโทรศัพท์ไร้สาย)

### **ตารางนี้แสดงประเทศต่างๆ ที่อยู่ภายใต้มาตรฐาน CTR21 ในขณะนี้**

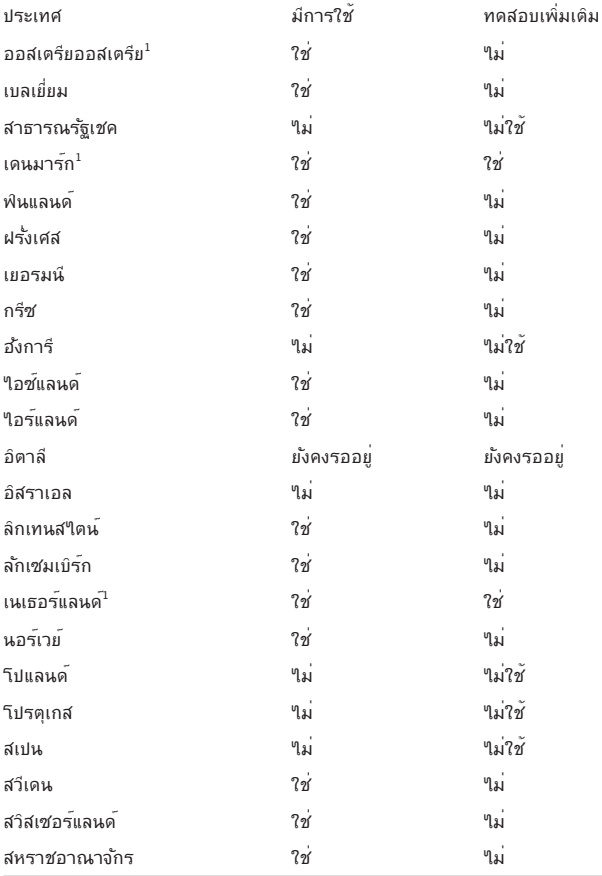

ข้อมูลนี้ถูกคัดลอกมาจาก CETECOM และเตรียมให้โดยใม่มีการรับผิดชอบใดๆ สำ หรับข้อมูลอัปเดตของตารางนี้ คุณสามารถดูข้อมูลได้ที่ http://www. cetecom.de/technologies/ctr\_21.html

1 ใช้ความต้องการในประเทศ เฉพาะเมื่ออุปกรณ์ใช้การโทรแบบพัลซ์ (ผู้ผลิตอาจ ระบุในคู่มือผู้ใช้ว่าอุปกรณ์ออกแบบมาเพื่อรองรับการส่งสัญญาณแบบ DTMF เท่านั้น ซึ่งอาจทำ ให้การทดสอบเพิ่มเติมอื่นๆ เกินความจำ เป็น)

ในประเทศเนเธอร์แลนด์ จำ เป็นต้องมีการทดสอบเพิ่มเติมสำ หรับการเชื่อมต่อแบบอนุ กรม และความสามารถแสดง ID ผู้โทรเข้า

# **ถ้อยแถลงของคณะกรรมการการสื่อสารกลาง**

อุปกรณ์นี้สอดคล้องกับกฎระเบียบ FCC ส่วนที่ 15 การทำ งานต้องเป็นไปตามเงื่อนไขสองข้อต่อไปนี้:

- อุปกรณ์ต้องไม่ก่อให้เกิดการรบกวนที่เป็นอันตราย และ
- อุปกรณ์ต้องสามารถทนต่อการรบกวนใดๆ ที่ได้รับ รวมทั้งการรบกวนที่อาจก่อให้เกิดการทำ งานที่ไม่พึงประสงค์

้อปกรณ์นี้ใด้รับการทดสอบ และพบว่าสอดคล้องกับข้อจำกัดของอุปกรณ์ดิจิตอลคลาส B ซึ่งเป็นไปตามส่วนที่ 15 ของกฎข้อบังคับของคณะกรรมการการสื่อสารกลาง (FCC) ข้อจำ กัดเหล่านี้ได้รับการออกแบบ เพื่อให้การป้องกันที่เหมาะสมต่อ การรบกวนที่เป็นอันตรายในการติดตั้งบริเวณที่พักอาศัย อุปกรณ์นี้สร้าง ใช้ ้ และสามารถแผ่พลังงานความถี่คลื่นวิทยุ และถ้าใม่ใด้ติดตั้งและใช้อย่างเหมาะสมตาม ที่ระบในขั้นตอนการใช้งาน อาจก่อให้เกิดการรบกวนที่เป็นอันตรายต่อการสื่อสารวิทยุ ้อย่าง<sup>ไ</sup>รก็ตาม ใม่มีการรับประกันว่าการรบกวนจะใม่เกิดขึ้นในกรณีที่ติดตั้งอย่างเหมาะสม ถ้าอุปกรณ์นี้ก่อให้เกิดการรบกวนกับบริการการสื่อสารต่อวิทยุหรือการรับโทรทัศน์ ชั่งสามารถทราบใด้โดยการเปิดและปิดอปกรณ์ คุณควร พยายามแก้ใขการรบกวนโดยใช้ วิธีดังต่อไปนี้หนึ่งหรือหลายวิธีร่วมกัน:

- ปรับทิศทางหรือเปลี่ยนสถานที่ของเสาอากาศรับสัญญาณ
- เพิ่มระยะห่างระหว่างอุปกรณ์และเครื่องรับสัญญาณ
- เชื่อมต่ออุปกรณ์ลงในเต้าเสียบในวงจรที่แตกต่างจากที่ใช้เสียบเครื่องรับอยู่
- ปรึกษาตัวแทนจำ หน่าย หรือช่างเทคนิควิทยุ / โทรทัศน์ที่มีประสบการณ์เพื่อขอความช่วยเหลือ

**คำ�เตือน!** จำ เป็นต้องใช้สายไฟชนิดที่มีฉนวนหุ้ม เพื่อให้ข้อจำ กัดการแผ่พลังงานตรงตามกฎของ FCC และเพื่อป้องกันการรบกวนต่อ การรับสัญญาณวิทยุ และโทรทัศน์ที่อยู่ใกล้เคียง จำ เป็นต้องใช้เฉพาะสายไฟที่ให้มา ใช้เฉพาะสายเคเบิลที่มีฉนวนหุ้มเพื่อเชื่อมต่ออุปกรณ์ I/O เข้ากับอุปกรณ์นี้ คุณต้องระมัดระวังว่า การเปลี่ยนแปลงหรือดัดแปลงที่ไม่ได้รับการเห็นชอบ โดยองค์กรที่มีหน้าที่รับผิดชอบเรื่องความสอดคล้อง จะทำ ให้สิทธิ์ในการใช้อุปกรณ์ของผู้ใช้สิ้นสุด

(พิมพ์ขึ้นใหม่จาก หลักปฏิบัติของกฎระเบียบกลาง #47, ส่วน 15.193, 1993 Washington DC: สำ นักทะเบียนกลาง, องค์กรเอกสารและบันทึกสำ คัญแห่งชาติ, สำ นักพิมพ์รัฐบาลสหรัฐอเมริกา)

### **ถ้อยแถลงข้อควรระวังการสัมผัสถูกความถี่วิทยุ ของ FCC**

**คำ�เตือน!** การเปลี่ยนแปลงหรือการดัดแปลงที่ไม่ได้รับการเห็นชอบโดยองค์กร ที่มีหน้าที่รับผิดชอบเรื่องความสอดคล้อง จะทำ ให้สิทธิ์ในการใช้งานอุปกรณ์นี้ของ ผู้ใช้ สิ้นสุด "ผู้ผลิตประกาศว่าอุปกรณ์นี้ถูกจำ กัดในแชนเนล 1 ถึง 11 ในความถี่ 2.4GHz โดยเฟิร์มแวร์ที่ระบุที่ควบคุมในสหรัฐอเมริกา"

### **คำ�เตือนการสัมผัสถูก RF**

อุปกรณ์นี้จะต้องติดตั้งและใช้งานตามคำ แนะนำ ที่ให้มา และเสาอากาศที่ใช้สำ หรับเครื่องส่งสัญญาณนี้จะต้องติดตั้งให้มีระยะห่างจากทุกคน ไม่น้อยกว่า 20 ซม. และจะต้องไม่ติดตั้ง หรือใช้งานร่วมกับเสาอากาศหรือเครื่อง ส่งสัญญาณอื่นๆ ผู้ใช้และผู้ติดตั้งจะต้องทำ ตามคำ แนะนำ ในการติดตั้งเสาอากาศ และเงื้อนใขการใช้งานของเครื่องส่งสัญญาณ เพื่อให้สอดคล้องกับกภระเบียบ ว่าด้วยการสัมผัสถูก RF

### **แชนเนลการทำ�งานไร้สายสำ�หรับโดเมนต่างๆ**

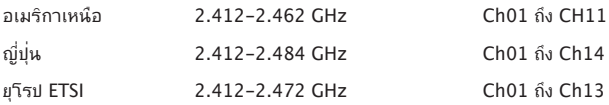

### **ข้อกำ�หนดด้านความปลอดภัยทางไฟฟ้า**

ผลิตภัณฑ์ที่ใช้กระแสไฟฟ้าสูงถึง 6A และมีน้ำ หนักมากกว่า 3 กก. ต้องใช้สายใฟที่ใต้รับการรับรองที่มากกว่า หรือเท่ากับ: H05VV-F, 3G, 0.75mm<sup>2</sup> หรือ H05VV-F, 2G, 0.75mm<sup>2</sup>

### **ประกาศเครื่องรับสัญญาณ TV**

บันทึกถึงผู้ติดตั้งระบบ CATV—ระบบกระจายสายเคเบิลควรได้รับการต่อสายดิน (กราวด์) ตาม มาตรฐาน ANSI/NFPA 70 รัฐบัญญัติ National Electrical Code (NEC) โดยเฉพาะ Section 820.93 เรื่องการต่อสายดินของชีลด์ ตัวนำ ของสายโคแอกเซียล โดยการติดตั้งควรเชื่อมยึดสกรีนของสาย ์<br>โดแอกเซียลเข้ากับสายดินที่ทางเข้าอาคาร

### **REACH**

เราเผยแพร่สารเคมีที่ใช้ในผลิตภัณฑ์ของเราซึ่งสอดคล้องกับเฟรมเวิร์กของข้อบังคับ REACH (การ ลงทะเบียน, การประเมิน, การอนุมัติ และข้อจำ กัดของสารเคมี) ไว้ที่เว็บไซต์ ASUS REACH ที่ http://csr.asus.com/english/REACH.htm

### **ประกาศด้านความปลอดภัยของ UL**

ู บังคับใช้ UL 1459 ซึ่งครอบคลุมถึงอุปกรณ์การสื่อสารโทรคมนาคม (โทรศ*ั*พท*์*) ้ที่ออกแบบมาเพื่อ เชื่อมต่อทางใฟฟ้าใปยังเครือข่ายการสื่อสารโทรคมนาคม ู้ซึ่งมีแรงดันใฟพ้าในการทำงานถึงพื้นดินใม<sup>่</sup>เกิน 200V peak, 300V peak-to-peak และ 105V rms, และมีการติดตั้ง หรือใช้โดยสอดคล้องกับหลักปฏิบัติทางไฟฟ้าแห่งชาติ (NFPA 70)

เมื่อใช้โมเด็มของโน้ตบุ๊คพีซี

คุณต้องปฏิบัติตามข้อควรระวังเพื่อความปลอดภัยพื้นฐานเสมอ เพื่อลดความเสี่ยงที่จะเกิดไฟไหม้, ไฟฟ้าช็อต และการบาดเจ็บต่อร่างกาย ซึ่งมีรายละเอียดดังต่อไปนี้:

- อย่าใช้ โน้ตบุ๊คพีซีใกล้กับน้ำ ตัวอย่างเช่น ใกล้อ่างอาบน้ำ อ่างล้างหน้า อ่างล้างจานหรือถังซักผ้า ในใต้ถุนที่เปียก หรือใกล้สระว่ายน้ำ
- อย่าใช้ โน้ตบุ๊คพีซีระหว่างเกิดพายุฝนฟ้าคะนอง อาจมีความเสี่ยงจากการถูกไฟฟ้าช็อตเนื่องจากฟ้าผ่าได้
- อย่าใช้ โน้ตบุ๊คพีซีในบริเวณใกล้กับที่มีแก๊สรั่ว

บังคับใช<sup>้</sup> UL 1642 ซึ่งครอบคลุมถึงแบตเตอรี่ลิเธียมหลัก (ใม่สามารถชาร<sup>์</sup>จใหม่ใด<sup>้</sup>) และรอง (สามารถชาร์จใหม่ใด) สำหรับใช้เป็นแหล่งพลังงานในผลิตภัณฑ์ แบตเตอรี่เหล่านี้ประกอบด้วยโลหะลิเธียม หรือลิเธียมอัลลอย หรือลิเธียมอิออม และอาจประกอบด้วยเซลล์เคมีไฟฟ้าหนึ่งเซลล์ หรือสองเซลล์ หรือมากกว่า โดยเชื่อมต่อกันแบบอนุกรม ขนาน หรือทั้งสองอย่าง ซึ่งแปลงพลังงานเคมีไปเป็นพลังงาน ไฟฟ้า โดยปฏิกิริยาเคมีที่ไม่สามารถย้อนกลับได้ หรือสามารถย้อนกลับได้

- อย่า ทิ้งแบตเตอรี่แพคของโน้ตบุ๊คพีซีลงในไฟ เนื่องจากอาจเกิดการระเบิดได้ ตรวจสอบกับหลัก ปฏิบัติในท้องถิ่น สำ หรับขั้นตอนการทิ้งแบบพิเศษ เพื่อลดความเสี่ยงของการบาดเจ็บต่อร่างกายเนื่องจากไฟ หรือการระเบิด
- อย่า ใช้อะแดปเตอร์ไฟฟ้า หรือแบตเตอรี่จากอุปกรณ์อื่น เพื่อลดความเสี่ยงของการบาดเจ็บต่อ ร่างกายเนื่องจากไฟ หรือการระเบิด ใช้เฉพาะอะแดปเตอร์ไฟฟ้าหรือแบตเตอรี่ที่ได้รับการรับรอง UL จากผู้ผลิตหรือร้านค้าปลีกที่ได้รับการแต่งตั้งเท่านั้น

### **ประกาศผลิตภัณฑ์ของ Macrovision Corporation**

ผลิตภัณฑ์นี้ใช้เทคโนโลยีการป้องกันด้านลิขสิทธิ์ ี่ ซึ่งใด้รับการป้องกันโดยวิธีที่มีการระบในสิทธิบัตรของ สหรัฐอเมริกาบางฉบับ และสิทธิ์ในทรัพย์สินทางปัญญาอื่น ที่เป็นของ Macrovision Corporation และ เจ้าของสิทธิ์อื่นๆ การใช้เทคโนโลยีการป้องกันด้านลิขสิทธิ์นี้ ต้องได้รับอนุญาตจาก Macrovision Corporation และตั้งใจให้ใช้ภายในบ้าน และใช้ในการรับชมที่จำ กัดอื่นๆ เท่านั้น ถ้าไม่ได้รับอนุญาต จาก Macrovision Corporation ห้ามไม่ให้ทำ กระบวนการวิศวกรรมย้อนกลับ หรือถอดชิ้นส่วนใดๆ

### **การป้องกันการสูญเสียการได้ยิน**

เพื่อป้องกันความเสียหายของระบบรับฟังที่อาจเป็นไปได้ อย่าฟังด้วยระดับเสียงที่สูงเป็นระยะเวลานาน

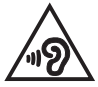

## **ประกาศเกี่ยวกับการเคลือบ**

**สำคัญ!** เพื่อคุณสมบัติในการเป็นฉนวนใฟฟ<sup>้</sup>า และให้มีความปลอดภัยเกี่ยวกับไฟฟ้า มีการเคลือบเพื่อป้องกันตัวเครื่องของโน้ตบุ๊ค PC ยกเว้นที่ด้านข้างซึ่งมีพอร์ต IO ต่างๆ อยู่์

### **ข้อควรระวังของชาวนอร์ดิก (สำ�หรับโน้ตบุ๊คที่ใช้แบตเตอรี่ลิเธียมอิออน)**

CAUTION! Danger of explosion if battery is incorrectly replaced. Replace only with the same or equivalent type recommended by the manufacturer. Dispose of used batteries according to the manufacturer's instructions. (English)

ATTENZIONE! Rischio di esplosione della batteria se sostituita in modo errato. Sostituire la batteria con un una di tipo uguale o equivalente consigliata dalla fabbrica. Non disperdere le batterie nell'ambiente. (Italian)

VORSICHT! Explosionsgefahr bei unsachgemäßen Austausch der Batterie. Ersatz nur durch denselben oder einem vom Hersteller empfohlenem ähnlichen Typ. Entsorgung gebrauchter Batterien nach Angaben des Herstellers. (German)

ADVARSELI! Lithiumbatteri - Eksplosionsfare ved fejlagtig håndtering. Udskiftning må kun ske med batteri af samme fabrikat og type. Levér det brugte batteri tilbage til leverandøren. (Danish)

VARNING! Explosionsfara vid felaktigt batteribyte. Använd samma batterityp eller en ekvivalent typ som rekommenderas av apparattillverkaren. Kassera använt batteri enligt fabrikantens instruktion. (Swedish)

VAROITUS! Paristo voi räjähtää, jos se on virheellisesti asennettu. Vaihda paristo ainoastaan laitevalmistajan sousittelemaan tyyppiin. Hävitä käytetty paristo valmistagan ohjeiden mukaisesti. (Finnish)

ATTENTION! Il y a danger d'explosion s'il y a remplacement incorrect de la batterie. Remplacer uniquement avec une batterie du mêre type ou d'un type équivalent recommandé par le constructeur. Mettre au rebut les batteries usagées conformément aux instructions du fabricant. (French)

ADVARSEL! Eksplosjonsfare ved feilaktig skifte av batteri. Benytt samme batteritype eller en tilsvarende type anbefalt av apparatfabrikanten. Brukte batterier kasseres i henhold til fabrikantens instruksjoner. (Norwegian)

標準品以外の使用は、危険の元になります。交換品を使用する場合、製造者 に指定されるものを使って下さい。製造者の指示に従って処理して下さい。 (Japanese)

ВНИМАНИЕ! При замене аккумулятора на аккумулятор иного типа возможно его возгорание. Утилизируйте аккумулятор в соответствии с инструкциями производителя. (Russian)

### **การอนุมัติ CTR 21 (สำ�หรับโน้ตบุ๊ค PC ที่มีโมเด็มในตัว)**

#### **Danish**

»Udstyret er i henhold til Rådets beslutning 98/482/EF EU-godkendt til at blive opkoblet på de offentlige telefonnet som enkeltforbundet terminal. På grund af forskelle mellem de offentlige telefonnet i de forskellige lande giver godkendelsen dog ikke i sig selv ubetinget garanti for, at udstyret kan fungere korrekt på samtlige nettermineringspunkter på de offentlige telefonnet.

I tilfælde af problemer bør De i første omgang henvende Dem til leverandøren af udstyret.«

#### **Dutch**

"Dit apparaat is goedgekeurd volgens Beschikking 98/482/EG van de Raad voor de pan-Europese aansluiting van enkelvoudige eindapparatuur op het openbare geschakelde telefoonnetwerk (PSTN). Gezien de verschillen tussen de individuele PSTN's in de verschillende landen, biedt deze goedkeuring op zichzelf geen onvoorwaardelijke garantie voor een succesvolle werking op elk PSTN-netwerkaansluitpunt.

Neem bij problemen in eerste instantie contact op met de leverancier van het apparaat.".

#### **English**

The equipment has been approved in accordance with Council Decision 98/482/EC for pan-European single terminal connection to the public switched telephone network (PSTN). However, due to differences between the individual PSTNs provided in different countries, the approval does not, of itself, give an unconditional assurance of successful operation on every PSTN network termination point.

In the event of problems, you should contact your equipment supplier in the first instance.'

#### **Finnish**

"Tämä laite on hyväksytty neuvoston päätöksen 98/482/EY mukaisesti liitettäväksi yksittäisenä laitteena vleiseen kytkentäiseen puhelinverkkoon (PSTN) EU:n jäsenvaltioissa. Eri maiden vleisten kytkentäisten puhelinverkkojen välillä on kuitenkin eroja, joten hyväksyntä ei sellaisenaan takaa häiriötöntä toimintaa kaikkien vleisten kytkentäisten puhelinverkkoien liityntäpisteissä.

Ongelmien ilmetessä ottakaa viipymättä yhteyttä laitteen toimittajaan."

#### **French**

«Cet équipement a recu l'agrément, conformément à la décision 98/482/CE du Conseil, concernant la connexion paneuropéenne de terminal unique aux réseaux téléphoniques publics commutés (RTPC). Toutefois, comme il existe des différences d'un pays à l'autre entre les RTPC, l'agrément en soi ne constitue pas une garantie absolue de fonctionnement optimal à chaque point de terminaison du réseau RTPC.

En cas de problème, vous devez contacter en premier lieu votre fournisseur.»

#### **German**

"Dieses Gerät wurde gemäß der Entscheidung 98/482/EG des Rates europaweit zur Anschaltung als einzelne Endeinrichtung an das öffentliche Fernsprechnetz zugelassen. Aufgrund der zwischen den öffentlichen Fernsprechnetzen verschiedener Staaten bestehenden Unterschiede stellt diese Zulassung an sich jedoch keine unbedingte Gewähr für einen erfolgreichen Betrieb des Geräts an jedem Netzabschlußnunkt dar.

Falls beim Betrieb Probleme auftreten, sollten Sie sich zunächst an ihren Fachhändler wenden."

#### **Greek**

«Ο εξοπλισμός έγει εγκριθεί για πανευρωπαϊκή σύνδεση μεμονωμέου τερματικού με το δημόσιο τηλεφώνικό δίκτυο μεταγωγής (PSTN), σύμφωνα με την απόφαση 98/482/ΕΚ του Συμβουλίου· ωστόσο, επειδή υπάρχουν διαφορές μεταξύ των επιμέρους PSTN που παρέχονται σε διάφορες χώρες, η έγκριση δεν παρέγει αφ' εαυτής ανεπιφύλακτη εξασφάλιση επιτυχούς λειτουργίας σε κάθε σημείο απόληξης του δικτύου PSTN.

Εάν ανακύψουν προβλήματα, θα πρέπει κατ' αρχάς να απευθύνεστε στον προμηθευτή του εξοπλισμού  $\sigma$  ( $\sigma$ )

#### **Italian**

«La presente apparecchiatura terminale è stata approvata in conformità della decisione 98/482/CE del Consiglio per la connessione paneuropea come terminale singolo ad una rete analogica PSTN. A causa delle differenze tra le reti dei differenti paesi, l'approvazione non garantisce però di per sé il funzionamento corretto in tutti i punti di terminazione di rete PSTN.

In caso di problemi contattare in primo luogo il fornitore del prodotto.»

#### **Portuguese**

«Este equipamento foi aprovado para ligação pan-europeia de um único terminal à rede telefónica pública comutada (RTPC) nos termos da Decisão 98/482/CE. No entanto, devido às diferencas existentes entre as RTPC dos diversos países, a aprovação não garante incondicionalmente, por si só, um funcionamento correcto em todos os pontos terminais da rede da RTPC.

Em caso de problemas, deve entrar-se em contacto, em primeiro lugar, com o fornecedor do equipamento.»

#### **Spanish**

«Este equipo ha sido homologado de conformidad con la Decisión 98/482/CE del Consejo para la conexión paneuropea de un terminal simple a la red telefónica pública conmutada (RTPC). No obstante, a la vista de las diferencias que existen entre las RTPC que se ofrecen en diferentes países, la homologación no constituve por sí sola una garantía incondicional de funcionamiento satisfactorio en todos los puntos de terminación de la red de una RTPC.

En caso de surgir algún problema, procede ponerse en contacto en primer lugar con el proveedor del equipo.».

#### **Swedish**

"Utrustningen har godkänts i enlighet med rådets beslut 98/482/EG för alleuropeisk anslutning som enskild terminal till det allmänt tillgångliga kopplade telenätet (PSTN). På grund av de skillnader som finns mellan telenätet i olika länder utgör godkännandet emellertid inte i sig självt en absolut garanti för att utrustningen kommer att fungera tillfredsställande vid varje telenätsanslutningspunkt.

Om problem uppstår bör ni i första hand kontakta leverantören av utrustningen."

### **ผลิตภัณฑ์ที่สอดคล้องกับมาตรฐาน ENERGY STAR**

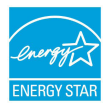

ENERGY STAR เป็นโครงการที่ทำ งานร่วมกันระหว่างตัวแทนกา รปกป้องสิ่งแวดล้อมของสหรัฐอเมริกา และกระทรวงพลังงานของสหรัฐอเมริกา เพื่อช่วยพวกเราทุกคนประหยัดเงิน และป้องกันสิ่งแวดล้อมด้วยการ ใช้ผลิตภัณฑ์และหลักปฏิบัติที่มีประสิทธิภาพด้านพลังงาน

ผลิตภัณฑ์ ASUS ทุกรุ่นที่มีโลโก้ ENERGY STAR สอดคล้องกับมาตรฐาน ENERGY STAR และตามค่าเริ่มต้นจะมีการเปิดคุณสมบัติการจัดการพลังงานไว้ จอภาพและคอมพิวเตอร์จะเข้าสู่โหมดสลีปโดยอัตโนมัติหลังจากที่ผู้ใช้ไม่มีกิจกรรมใดๆ เป็นเวลา 10 และ 30 นาที ผู้ใช้สามารถปลุกคอมพิวเตอร์ของคุณด้วยการคลิกเมาส์ หรือกดปุ่มเพาเวอร์ โปรดเยี่ยมชมที่ http://www.energystar.gov/ powermanagement สำ หรับข้อมูลอย่างละเอียดเกี่ยวกับการจัดการพลังงานและ ประโยชน์ที่ได้กับสิ่งแวดล้อมนอกจากนี้ โปรดเยี่ยมชมที่ http://www.energystar.gov สำ หรับข้อมูลอย่างละเอียดเกี่ยวกับโครงการร่วมมือ ENERGY STAR

**หมายเหตุ:** Energy Star ไม่ได้รับการสนับสนุนบนผลิตภัณฑ์ที่ใช้ Freedos และ Linux

### **การประกาศและความสอดคล้องกับระเบียบข้อบังคับด้านสิ่งแ วดล้อมของโลก**

ASUS ดำ เนินการตามแนวคิดการออกแบบสีเขียว เพื่อออกแบบและผลิตผลิตภัณฑ์ของเรา และทำ ให้มั่นใจว่าแต่ละสถานะของรอบชีวิตผลิตภัณฑ์ของผลิตภัณฑ์ ASUS นั้นสอดคล้องกับระเบียบข้อบังคับด้านสิ่งแวดล้อมของโลก นอกจากนี้ ASUS ยังเปิดเผยข้อมูลที่เกี่ยวข้องกับข้อกำ หนดของระเบียบข้อบังคับด้วย

โปรดดูที่ http://csr.asus.com/english/Compliance.htm สำ หรับการเปิดเผยข้อมูลเกี่ยวกับความสอดคล้องกับข้อกำ หนดของระเบียบข้อบังคับของ ASUS:

**การประกาศเกี่ยวกับวัสดุ JIS-C-0950 ของญี่ปุ่น**

**EU REACH SVHC**

**RoHS ของเกาหลี**
## **การรีไซเคิลของ ASUS / บริการนำ�กลับ**

โปรแกรมการรีไซเคิลและนำ กลับของ ASUS มาจากความมุ่งมั่นของเราในการสร้างมาตรฐานสูงสุดสำ หรับการปกป้องสิ่งแว ดล้อมของเรา เราเชื่อว่าการให้ทางแก้ปัญหาแก่ลูกค้าของเรา จะทำ ให้สามารถรีไซเคิลผลิตภัณฑ์ แบตเตอรี่ และชิ้นส่วนอื่นๆ รวมทั้งวัสดุบรรจุหีบห่อของเราอย่างมีความรับผิดชอบ โปรดไปที่ http://csr.asus.com/english/Takeback.htm สำหรับข้อมูลในการรีใชเคิลอย่างละเอียดในภูมิภาคต่างๆ

## **ประกาศเกี่ยวกับความสอดคล้องของสหภาพยุโรป แบบย่อ**

ASUSTek Computer Inc. ขอประกาศในที่นี้ว่าอุปกรณ์นี้มีความสอดคล้องกับความ ต้องการที่จำ เป็นและเงื่อนไขที่เกี่ยวข้องอื่น ๆ ของบทบัญญัติข้อกำ หนด 2014/53/EU เนื้อหาที่สมบูรณ์ของประกาศความสอดคล้องกับ EU มีอยู่ที่ https://www.asus.com/support/

การทำ งานของ WiFi ที่ 5150-5350MHz ถูกจำ กัดให้ใช้ในอาคารสำ หรับประเทศที่แสดงในตาราง

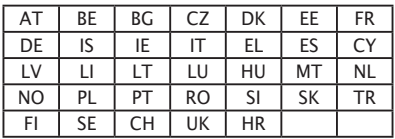

 $\epsilon$ 

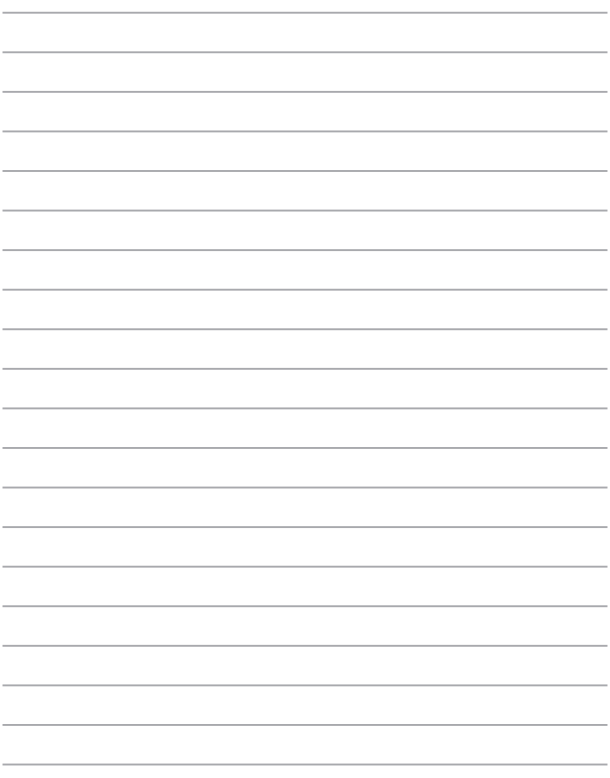

 $\sim$ 

 $\sim$